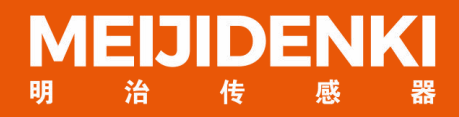

# **操作手册 RCD-AI100-S系列 智能读码器**

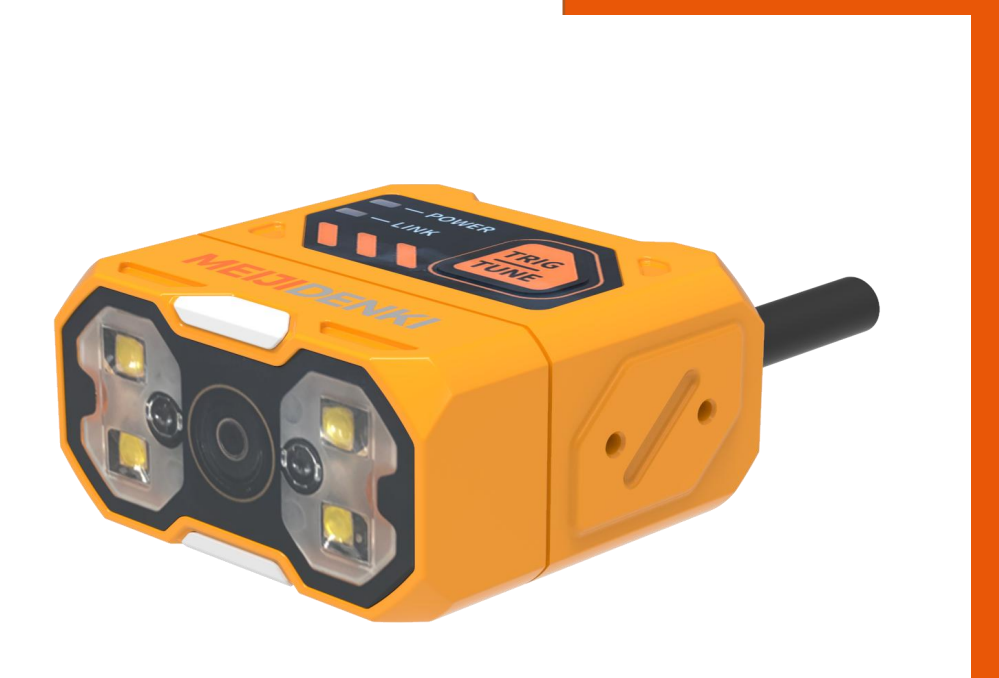

V1.0

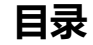

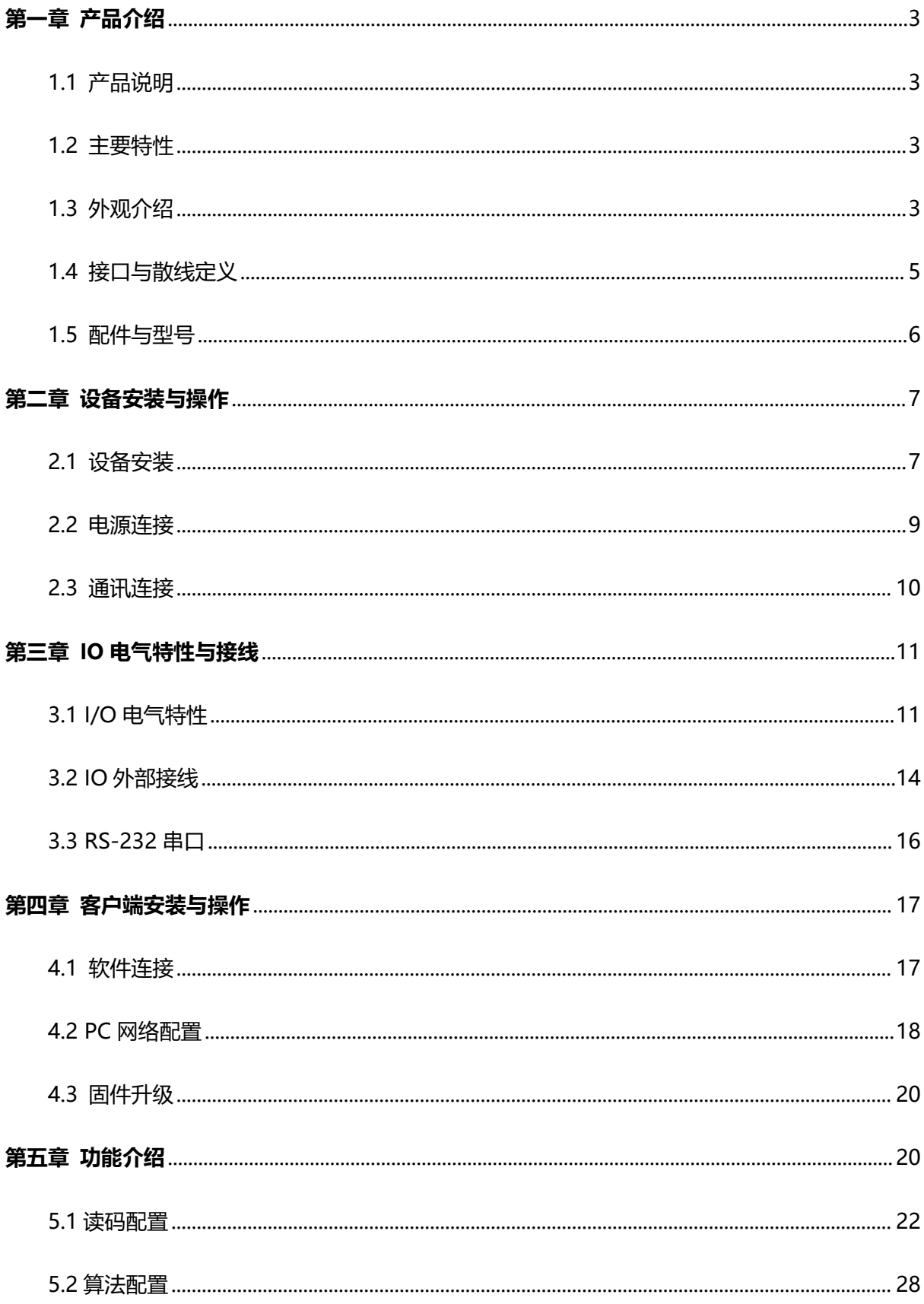

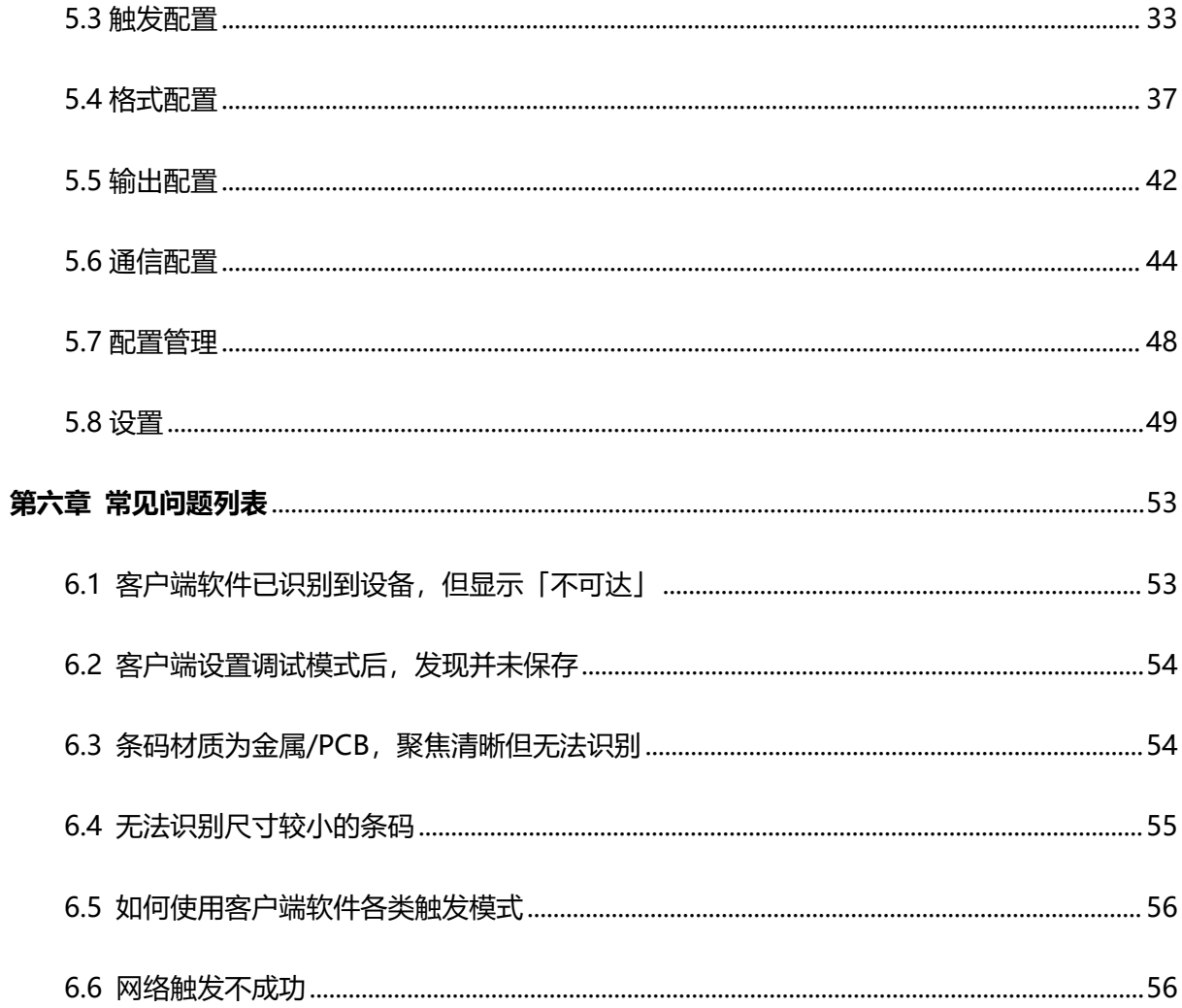

# <span id="page-3-0"></span>**第一章 产品介绍**

### <span id="page-3-1"></span>**1.1 产品说明**

本手册适用于明治 RCD-AI100-S 智能读码器系列,可应用于 3C、食药品、电子半导体、汽车零 配件等行业。设备利用传感器与光学元件获取被测物的图像,通过设备内置的读码算法实现条码解 析。设备还可通过多种通信方式输出检测结果。

### <span id="page-3-2"></span>**1.2 主要特性**

- 体积小巧,适应狭小空间安装
- 采用液态镜头,内置自研对焦算法,可实现高速变焦
- 机身Tune 键可一键自动参调, 节省现场调试时间
- 支持超小码读取,满足不同距离的读取需求
- 提供红/白双色光源, 支持偏振光源应对复杂场景
- 航空插头设计,单一线缆连接,走线简易

### <span id="page-3-3"></span>**1.3 外观介绍**

### **A 外观说明**

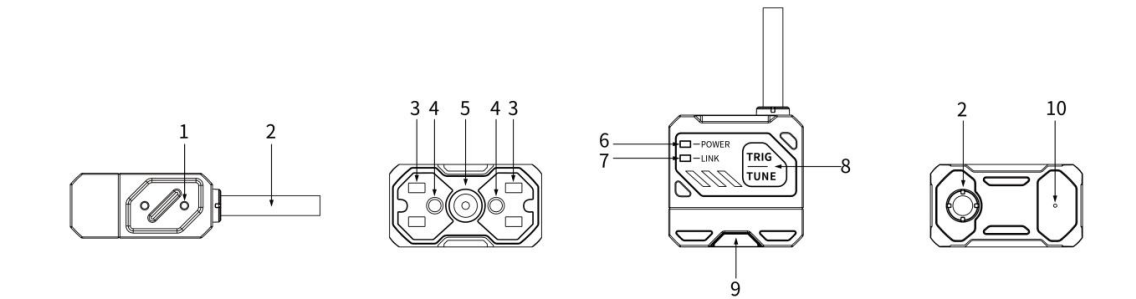

### **MEIJIDENKI**

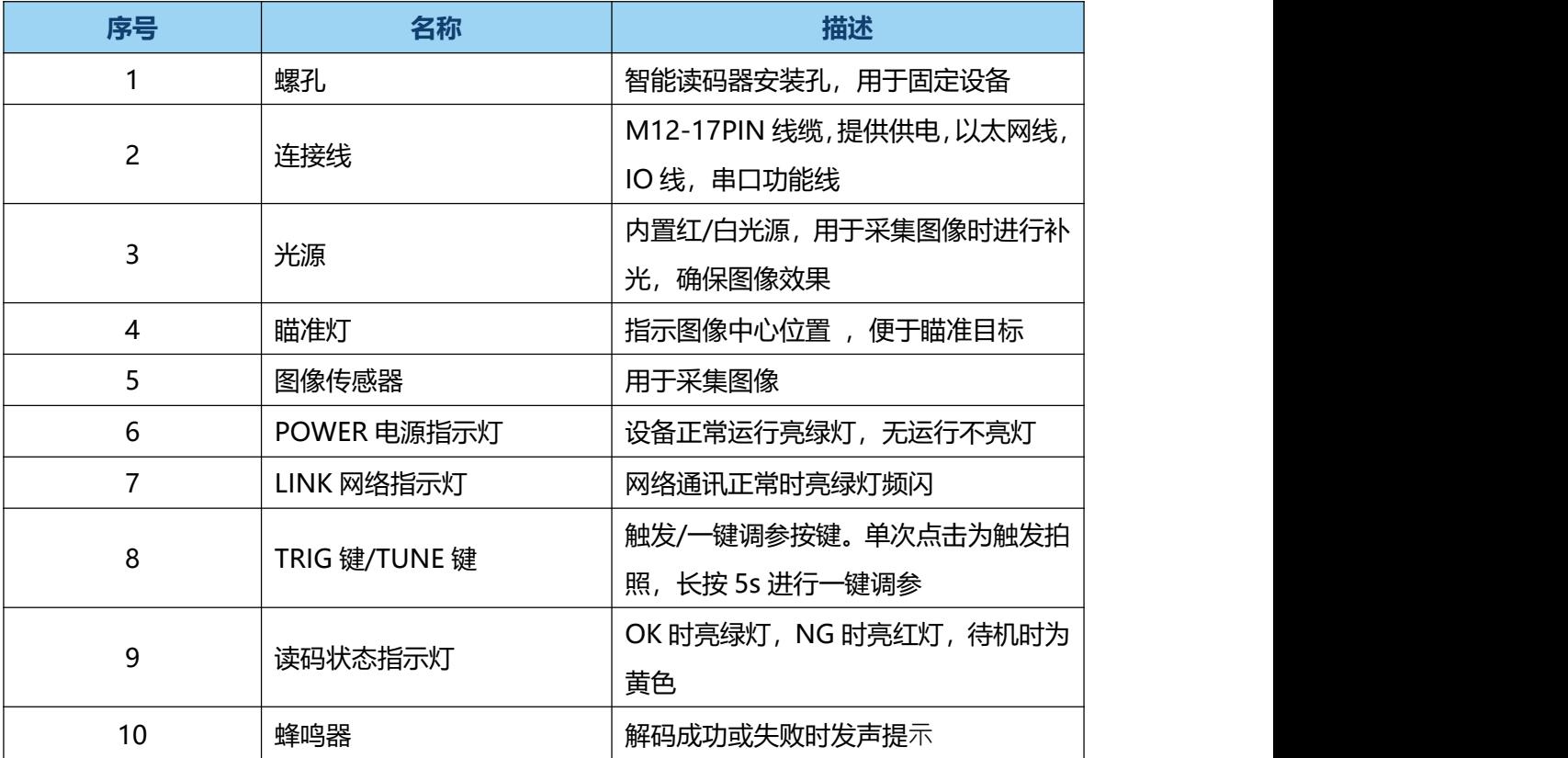

# **B 状态指示灯说明**

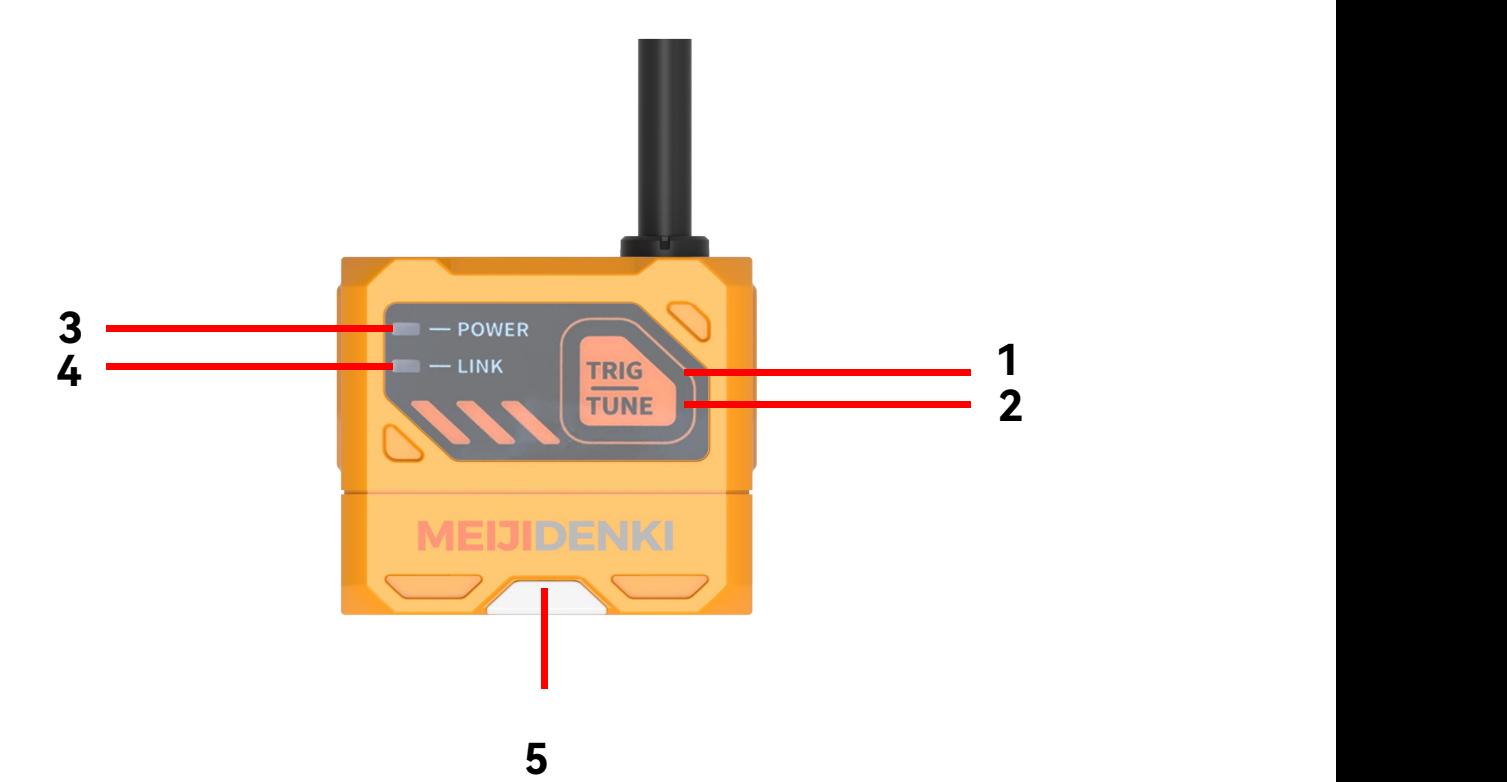

# **MEIJIDENKI**

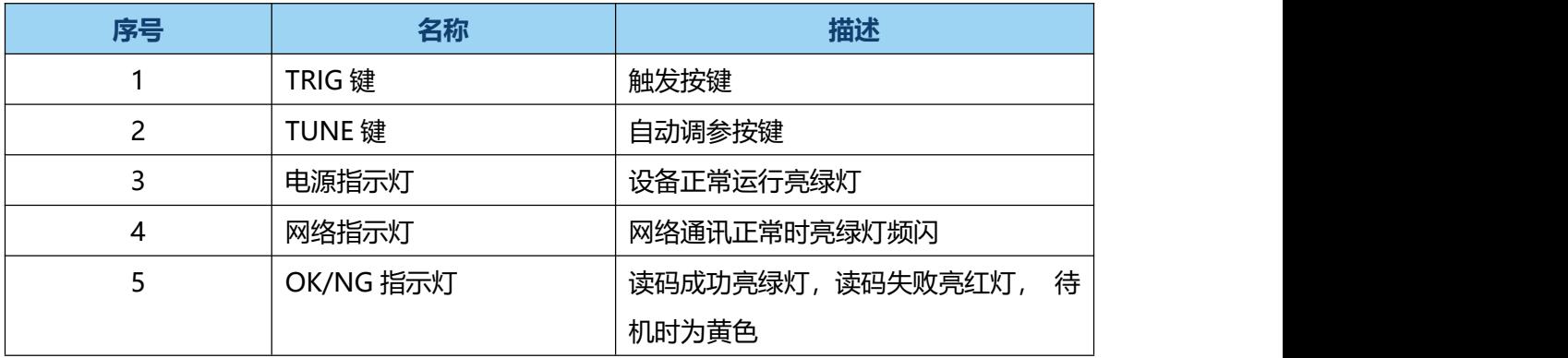

# <span id="page-5-0"></span>**1.4 接口与散线定义**

设备接口为 M12-17PIN 接口, 具体管脚信号定义如下图所示。

设备接线时,请根据表中的各管脚编号,结合线缆标签上的颜色进行连接。

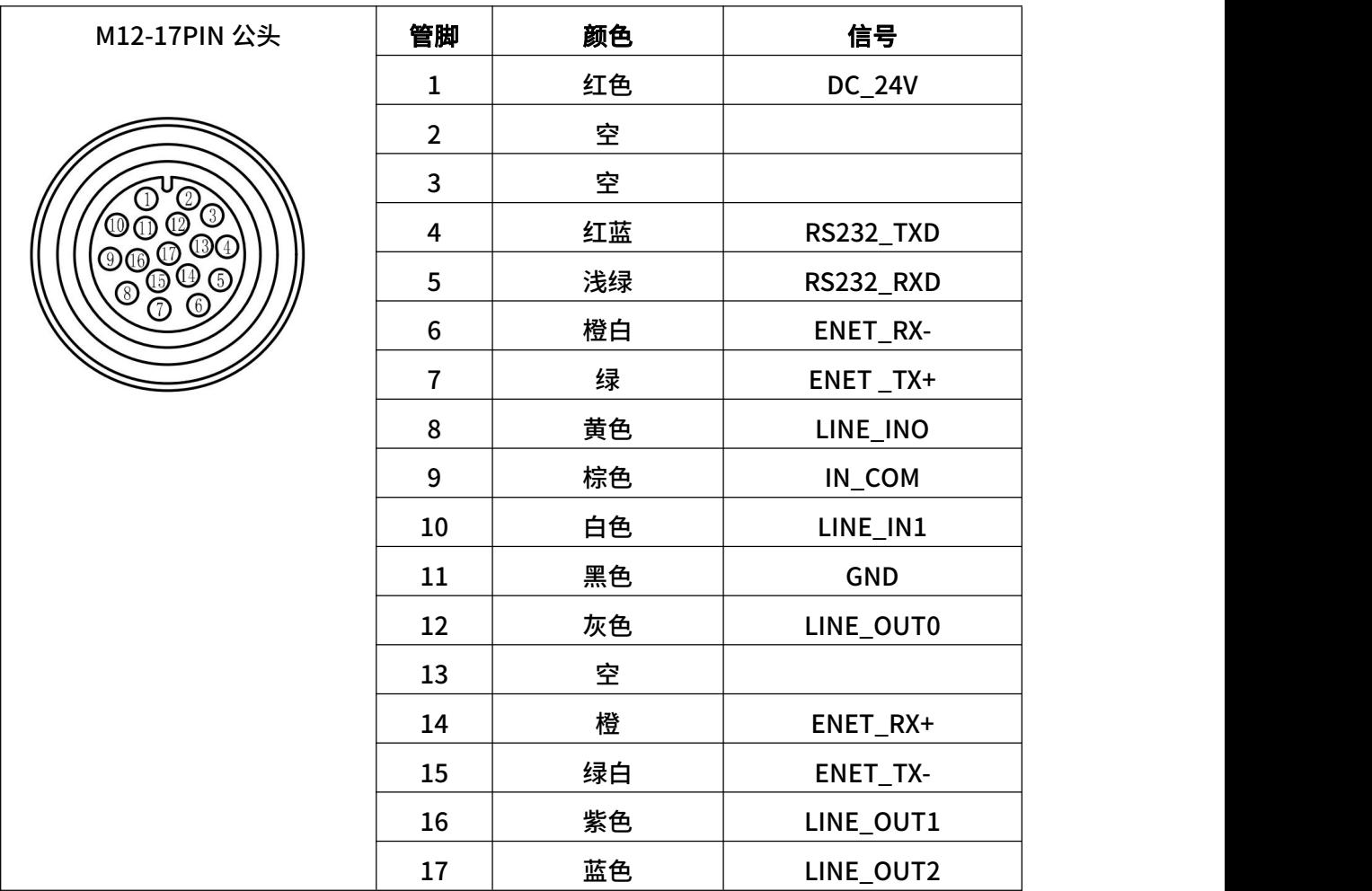

# <span id="page-6-0"></span>**1.5 配件**

# **A 清单**

为正常使用设备,安装前请先准备下表所示的配套物品。

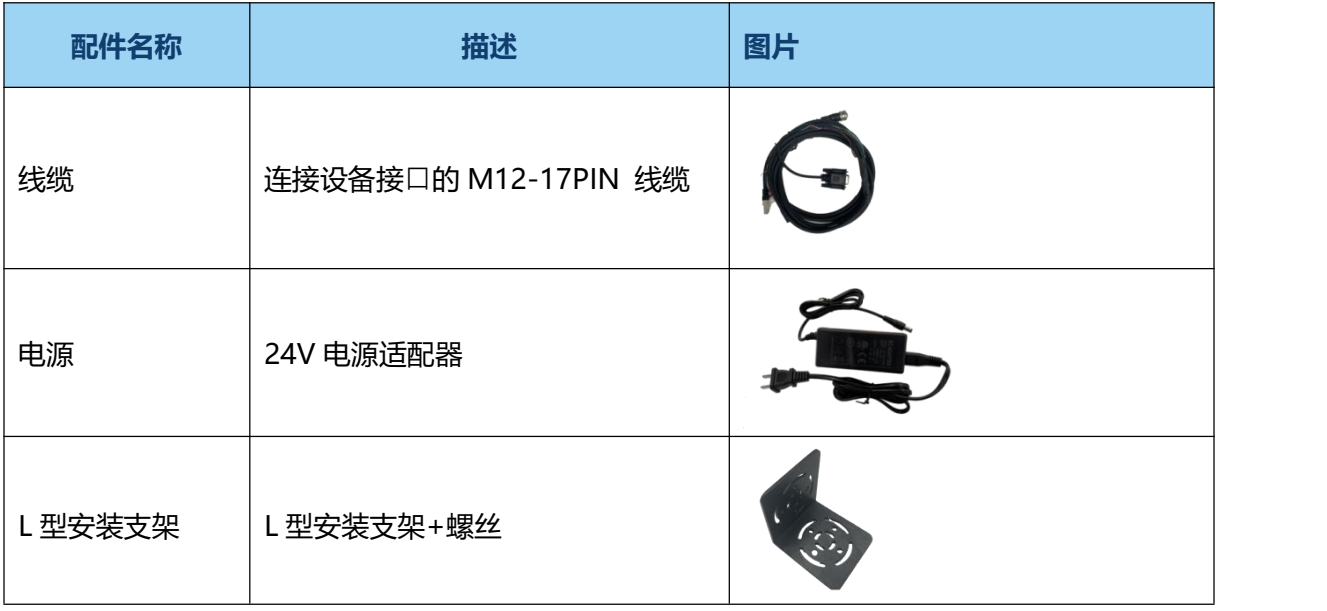

<span id="page-6-1"></span>**B 尺寸**

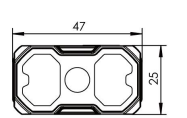

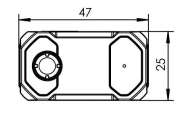

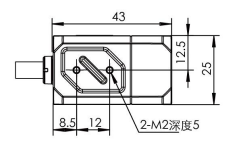

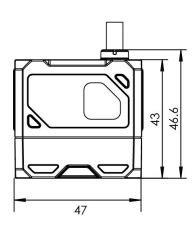

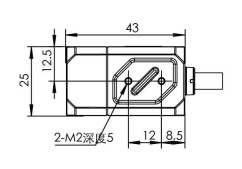

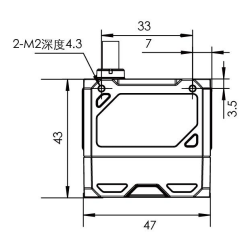

单位:mm

# **第二章 设备安装与操作**

### <span id="page-7-0"></span>**2.1 设备安装**

1.将设备使用螺丝安装到固定支架上,再通过固定支架安装到其他机构件上。

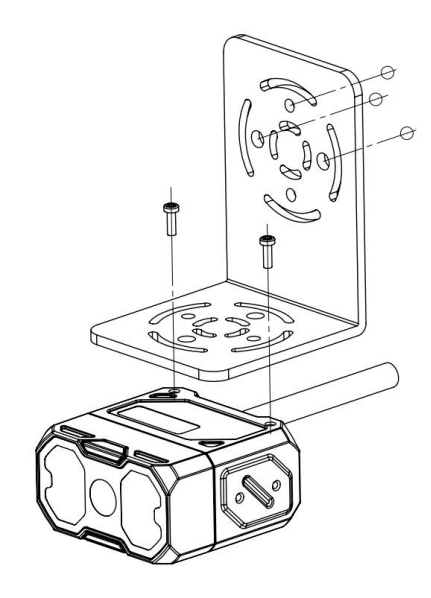

演示图: 正面安装

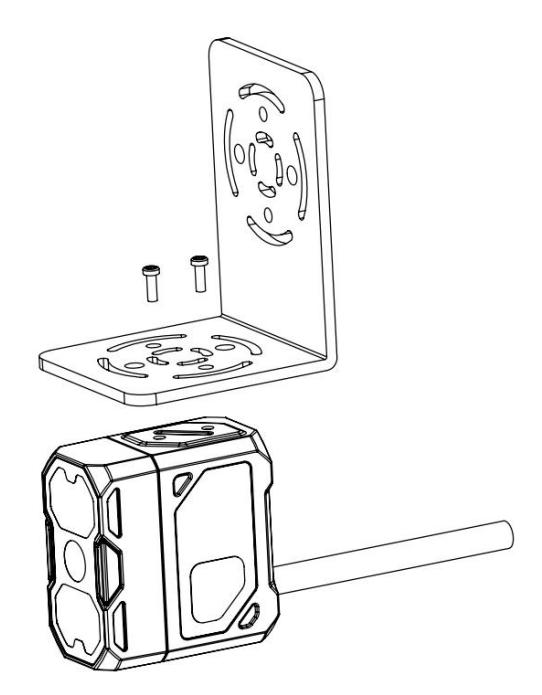

演示图:侧面安装

#### 2. 安装倾斜 10-15 度,避免光斑、反光。

#### z 液态变焦读码器工作距离为 40mm-300mm

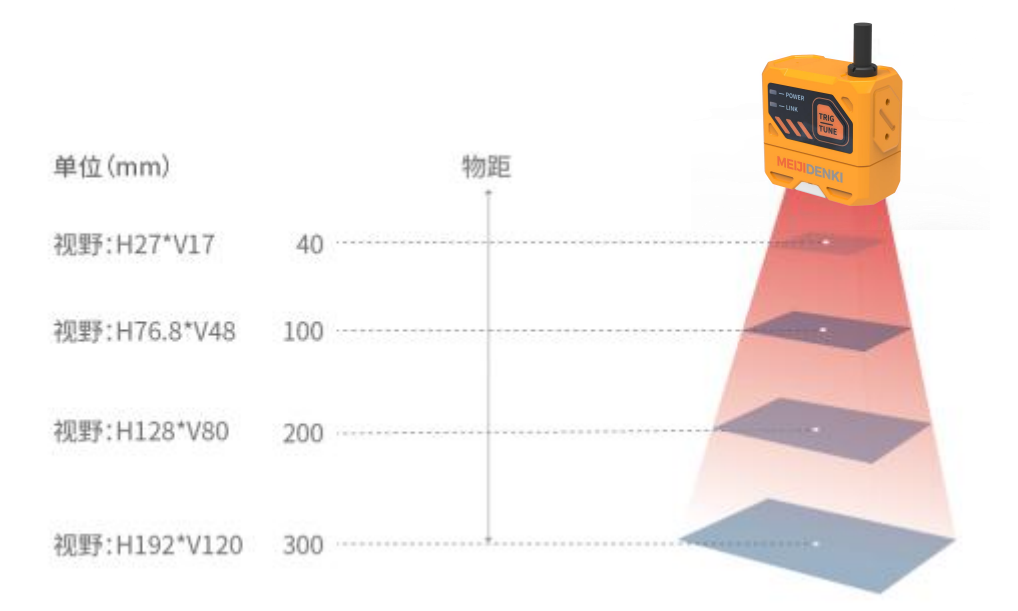

#### 液态变焦视野范围示意图

#### 手动变焦读码器工作距离为 30mm-300mm

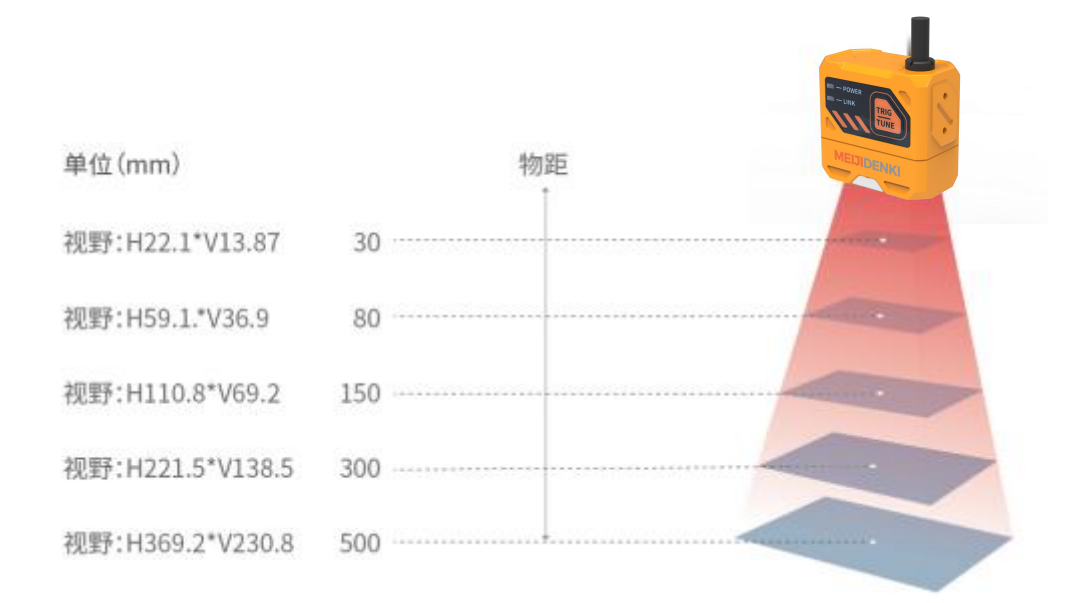

#### <span id="page-8-0"></span>手动变焦视野范围示意图

# **2.2 电源连接**

电源支持 24V DC, 最大 3A。

有两种供电方式:支持 24VDC 直连或 220VAC 搭配适配器连接。

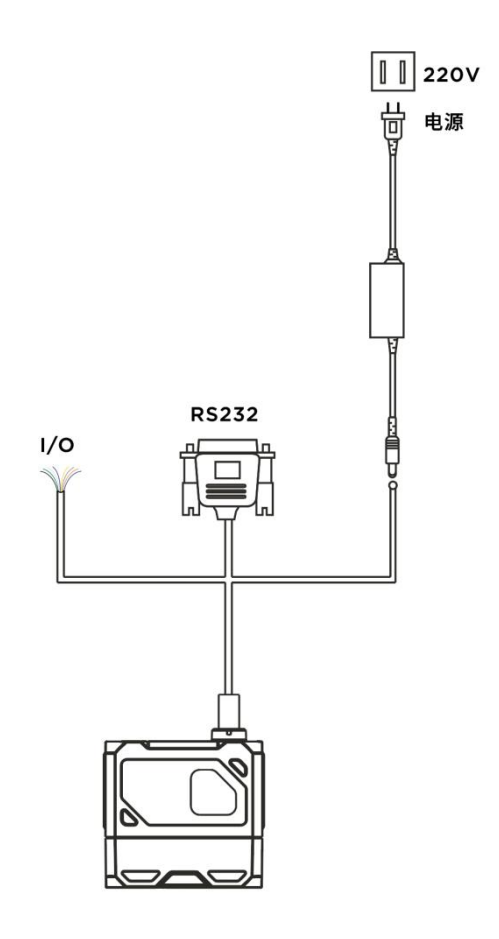

### <span id="page-10-0"></span>**2.3 通讯连接**

### **A RS232 串口连接**

默认波特率为 9600,校验位: NULL, 数据位: 8, 终止位: 1。实际参数可在调试软件时更改。

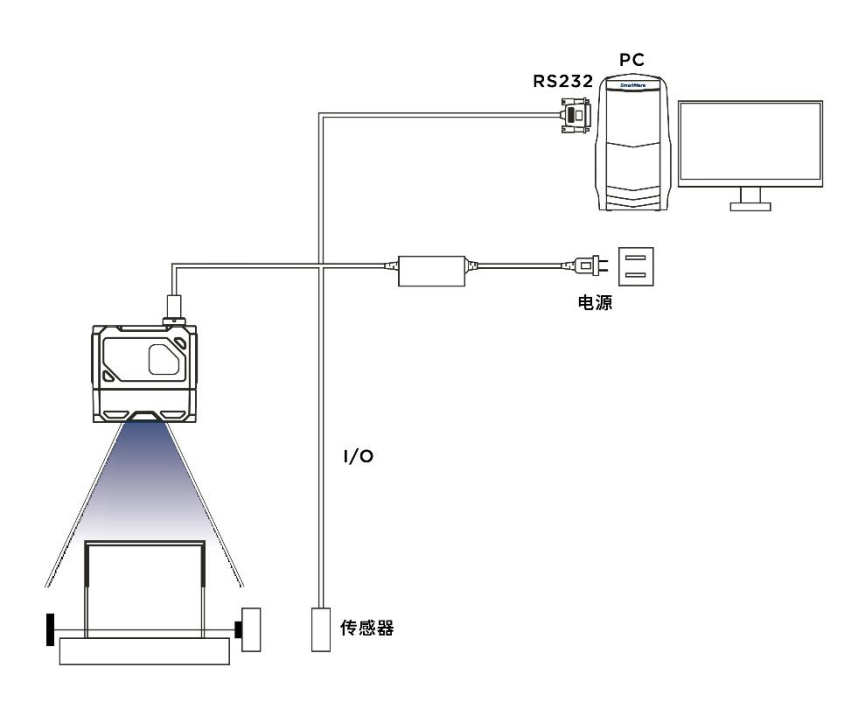

### **B Ethernet 连接**

<span id="page-10-1"></span>默认 IP 地址是 169.254.153.0, 默认数据端口为 15000。

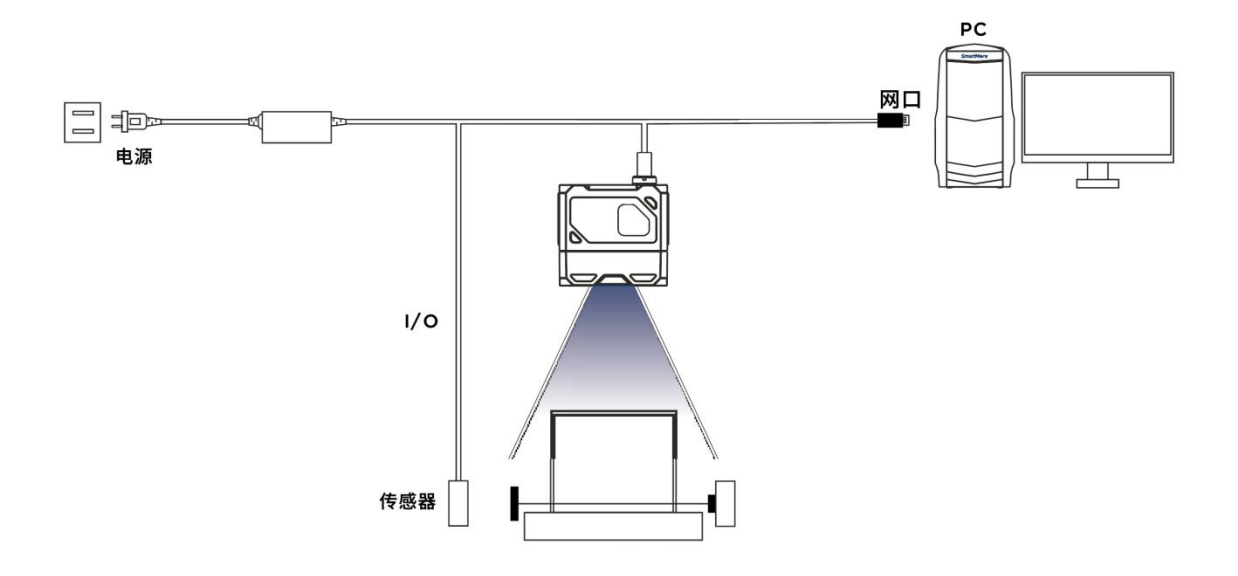

# **第三章 IO 电气特性与接线**

智能读码器有 2 路光耦隔离输入以及 3 路非隔离输出。

### <span id="page-11-0"></span>**3.1 I/O 电气特性**

设备 I/O 信号中的 LineIn 0/1 为光耦隔离输入, LineOut0/1/2 为输出。

### **3.1.1 输入电气特性**

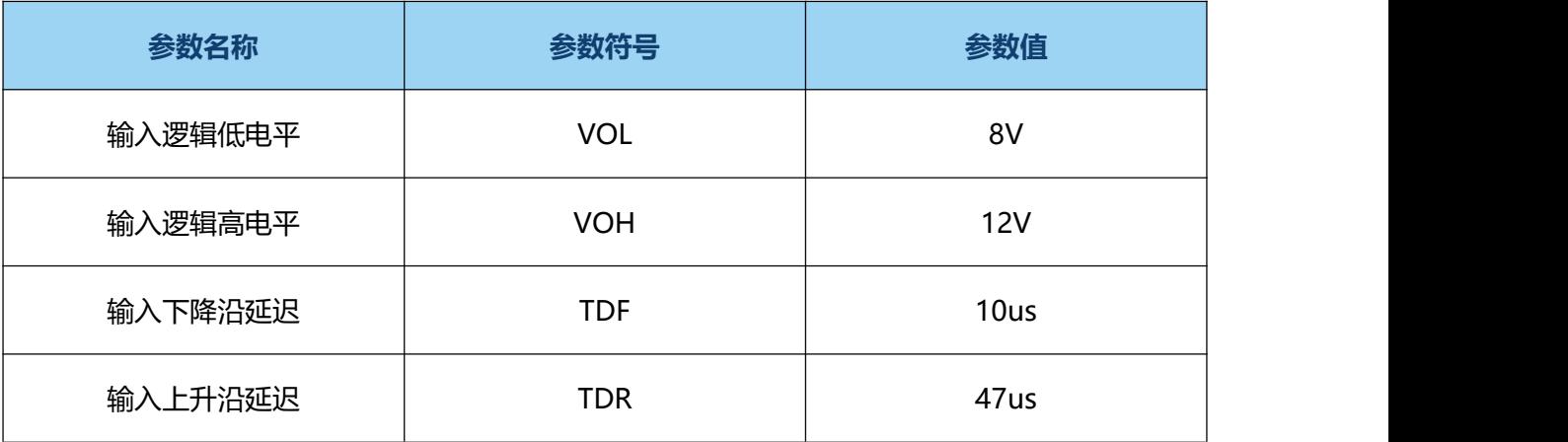

说明\*:输入逻辑低或逻辑高,是代表输入的电压的门限值。输入上升或下降延迟是代表的性能。

### **3.1.2 输出电气特性**

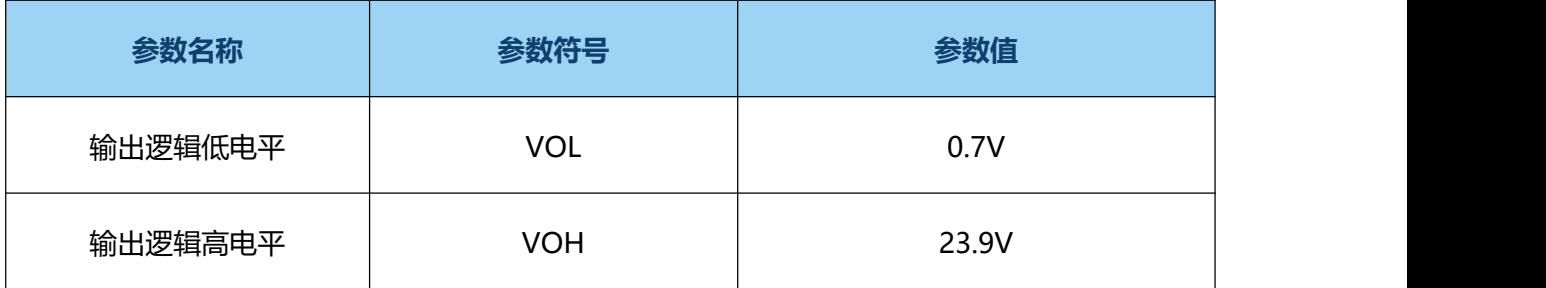

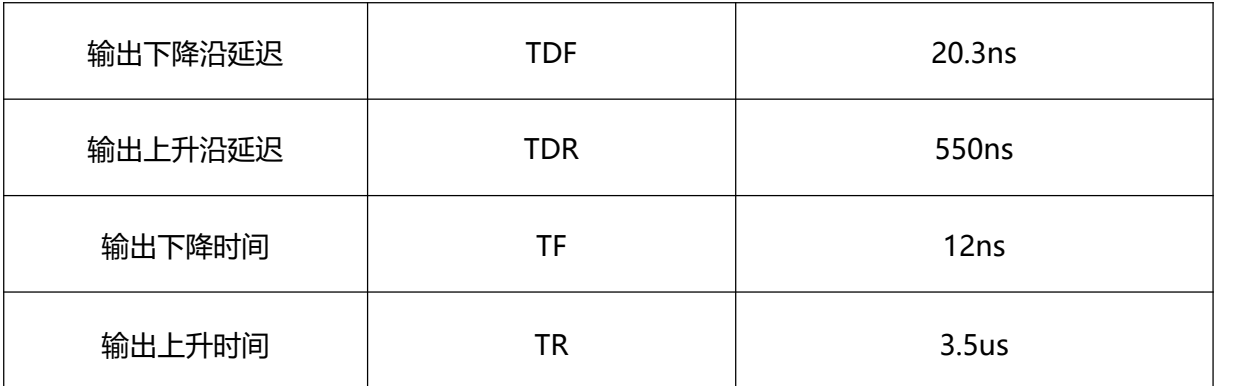

### **3.1.3 输入内部接线图**

### 输入信号

设备 I/O 信号中的 In 0/1 为光耦隔离输入, 输入电压范围为 8~24VDC。

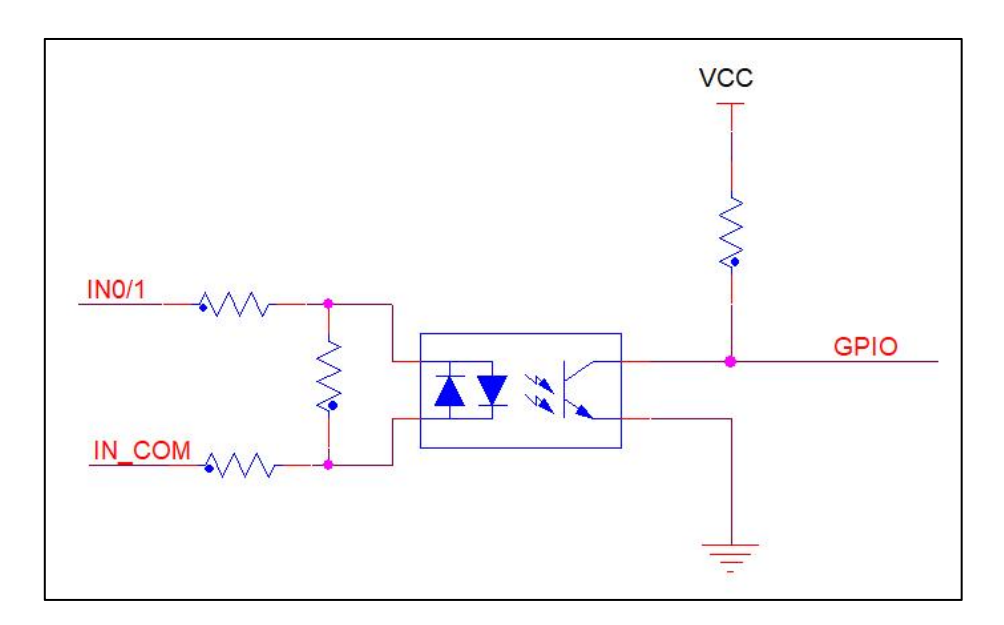

设备输入电路图

输入逻辑电平为:

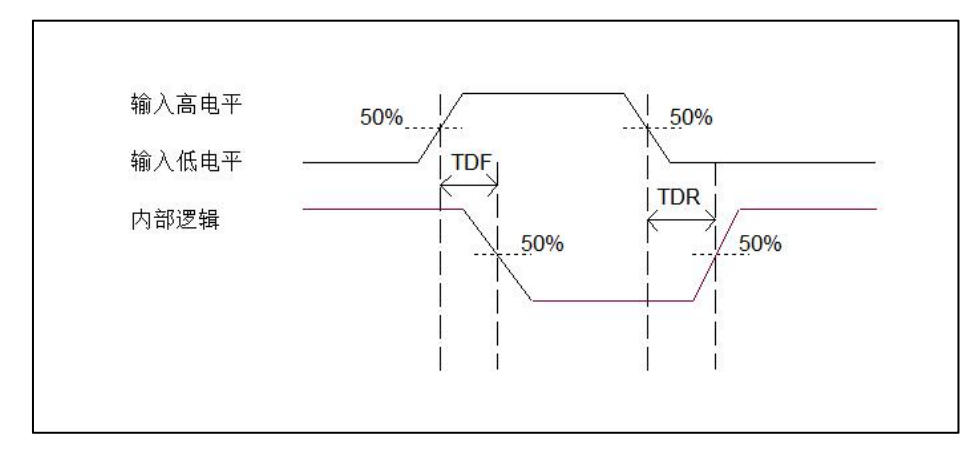

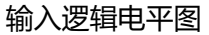

### **3.1.4 输出内部接线图**

输出信号

设备 I/O 信号中的 Lineout0/1/2 为输出。输出电压范围为 5~40V, 输出电流不超过 50 mA。

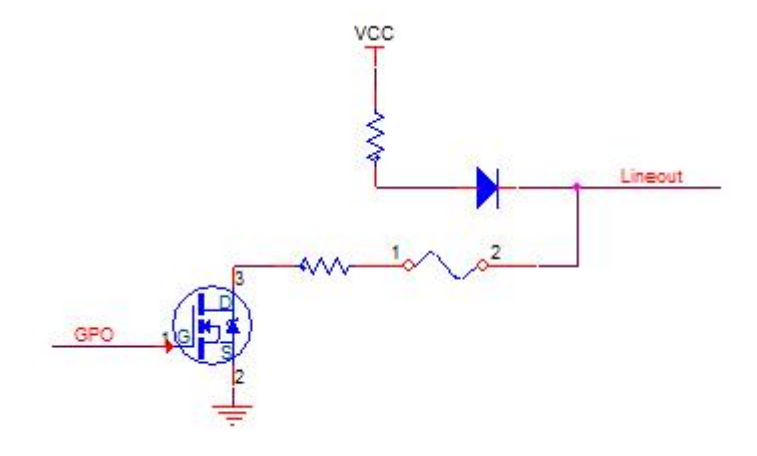

设备输出电路图

# 输出逻辑电平为:

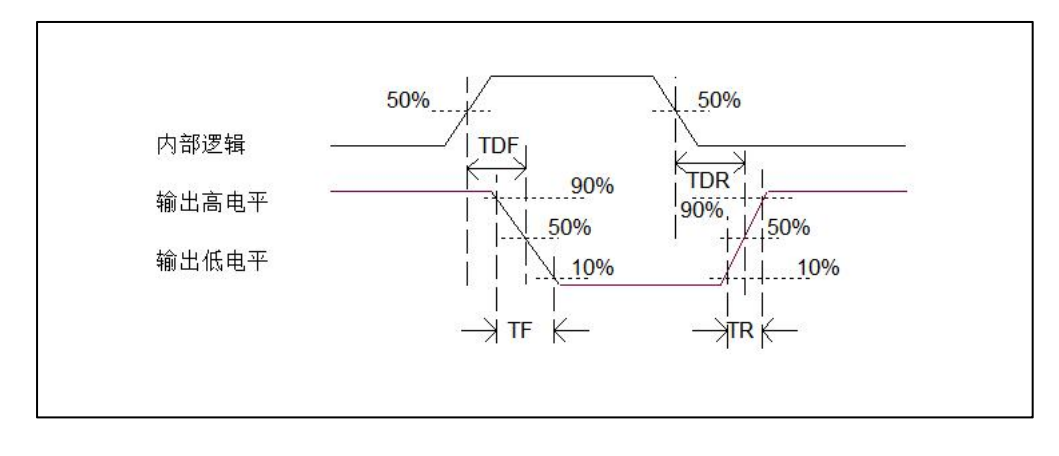

#### 输出逻辑电平图

### <span id="page-14-0"></span>**3.2 IO 外部接线**

设备可通过 I/O 接口接收外部输入的信号或输出信号给外部设备。本章节主要介绍 I/O 部分如何 接线,接线图中的信号输入以 LineIn 0 为例,信号输出以 LineOut 0 为例。其他接口可根据接线 图中的线缆定义,结合接口介绍进行类推。

### **3.2.1 输入外部接线图**

设备的类型不同,设备输入接线有所不同。

### 输入信号为 NPN

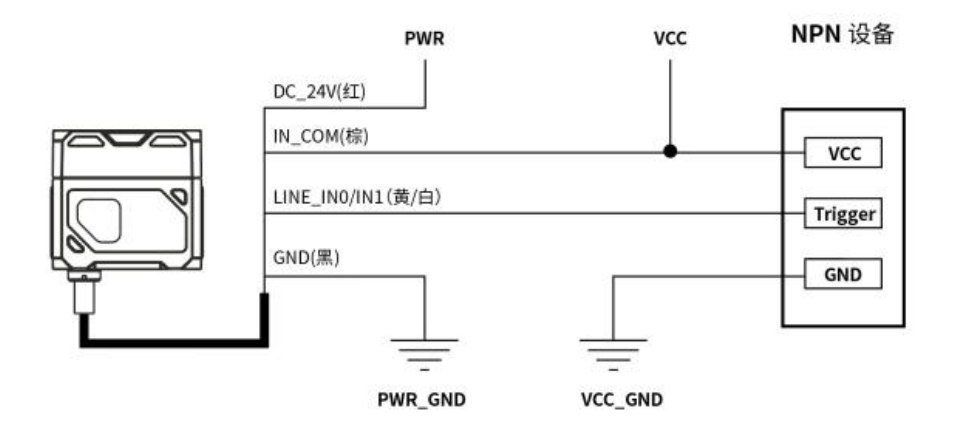

# 输入信号为 PNP

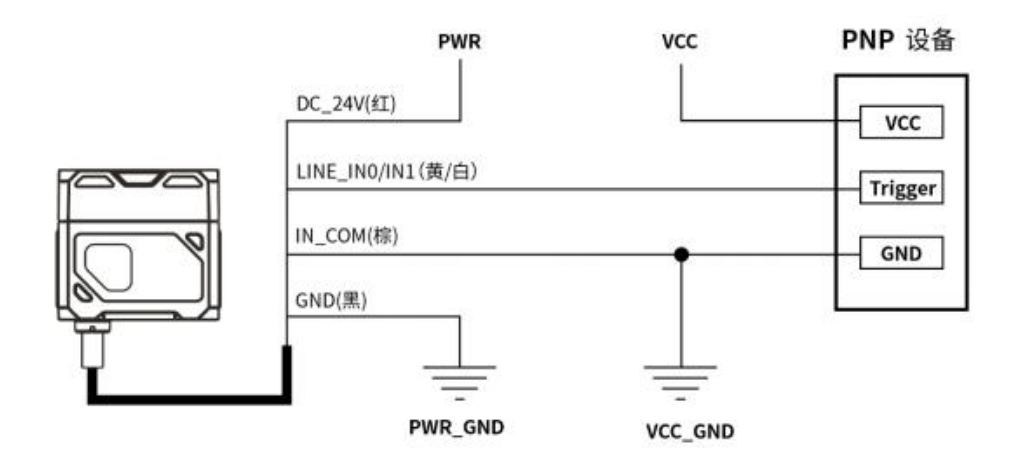

### **3.2.2 输出外部接线图**

设备的类型不同,设备输出接线有所不同。

### 外部设备为 NPN 型设备

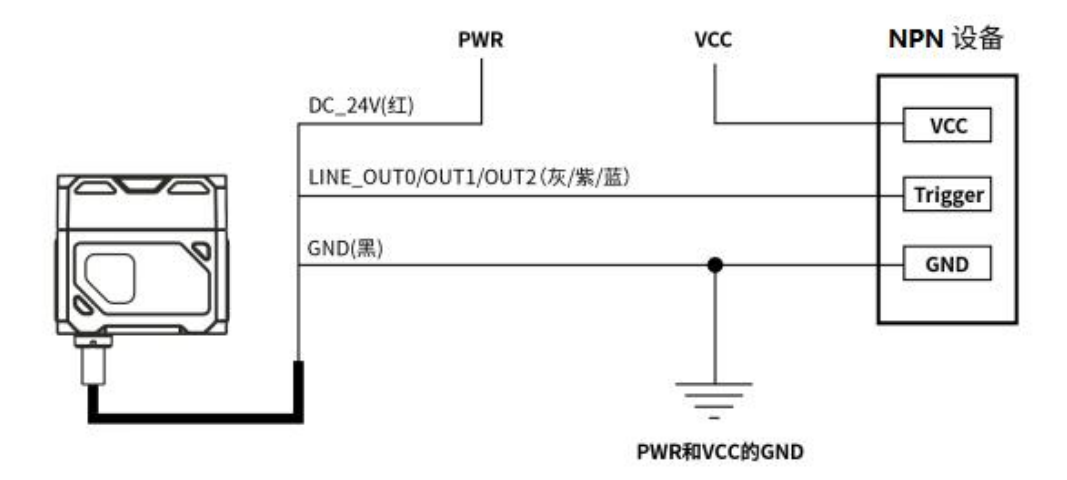

说明\*:

1) 设备的 VCC 的电压值不得高于读码器 PWR 的电压值 24V,否则设备输出信号会异常。

2) 输出端负载电流需满足产品规格要求(必要时需串限流电阻)。

### <span id="page-16-0"></span>**3.3 RS-232 串口**

设备支持 RS-232 串口输出。

### **3.3.1 RS-232 串口**

常用的 9-pin 公头 232 串口连接器串口头定义如下图所示。

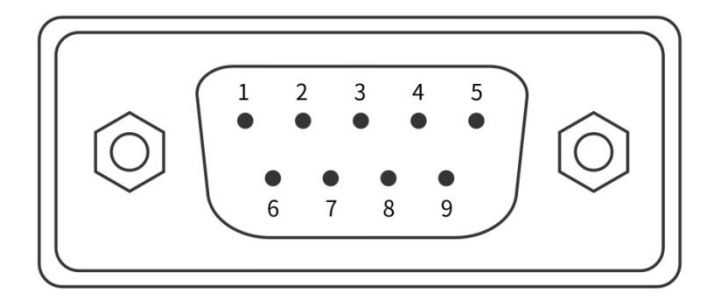

#### 9-pin 公头连接器

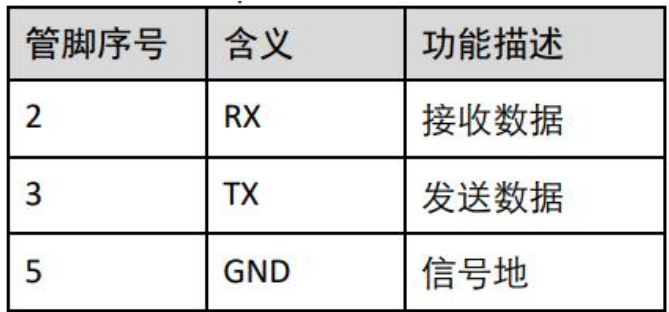

<span id="page-16-1"></span>9-pin 公头 232 串口定义

注意\*: VCC 的电压值不得高于 PWR 的电压值, 否则设备输出信号会异常。

# **第四章 客户端操作**

### <span id="page-17-0"></span>**4.1 软件连接**

- 双击 3 Scanner.exe 打开软件;
- **智能读码器与配置软件的 PC 需要在同一网段才能够连接;**
- 默认的 IP 地址: 169.254.153.0; 网关 255.255.0.0;
- 可以使用 DHCP 与使用静态 IP 地址形式, 使得连接成功。

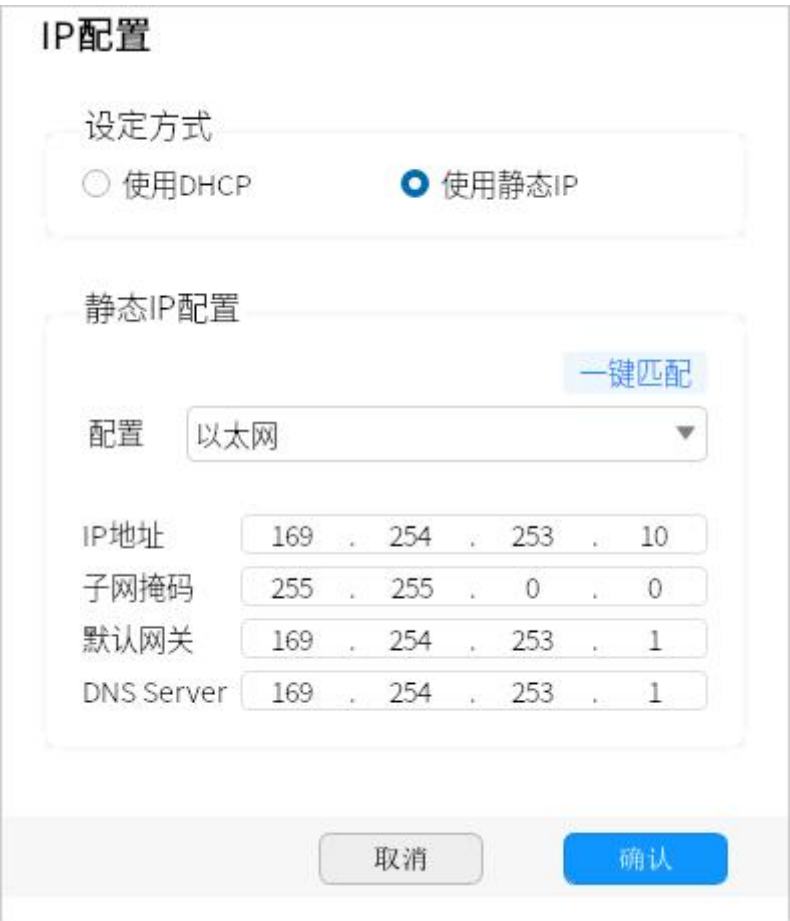

修改 ip

### <span id="page-18-0"></span>**4.2 PC 网络配置**

### **4.2.1 更改 PC 的 IP 地址**

操作步骤如下:1)以 Windows10 为例,依次打开"开始菜单">"设置">"网络和 Internet"> "以太网"> "更适配器选项"> "以太网 3" >右键 "属性" > "网络" > "Internet 协议版本 4 (TCP/IPv4)",对应修改相应网卡的 PC 的 IP 地址为 169.254.153.16;子网掩码:255.255.0.0。

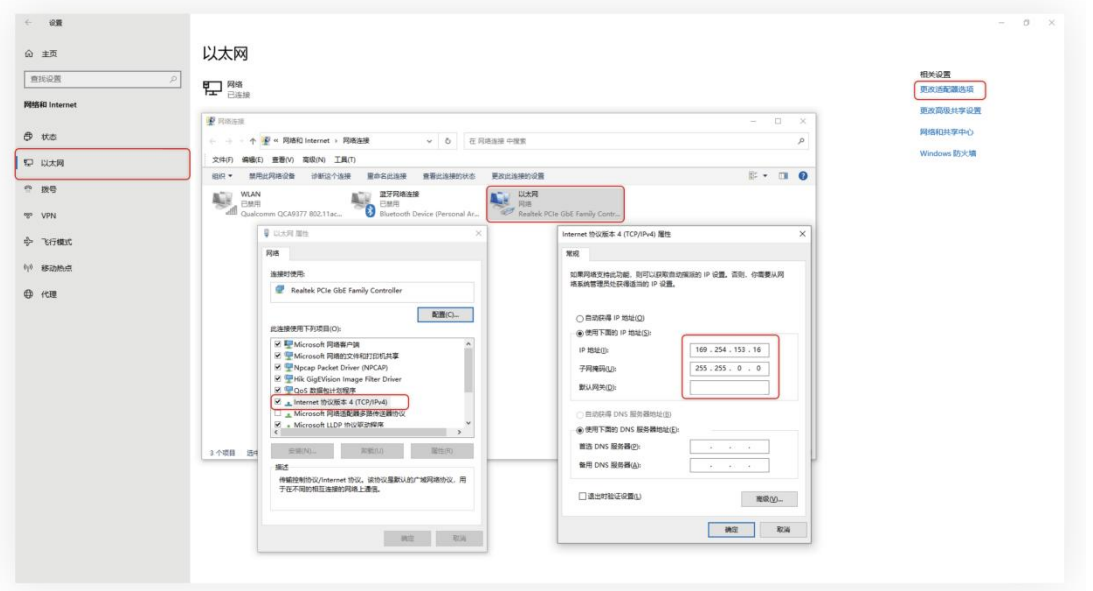

2)打开配置软件,选择相应的产品点击连接,完成。

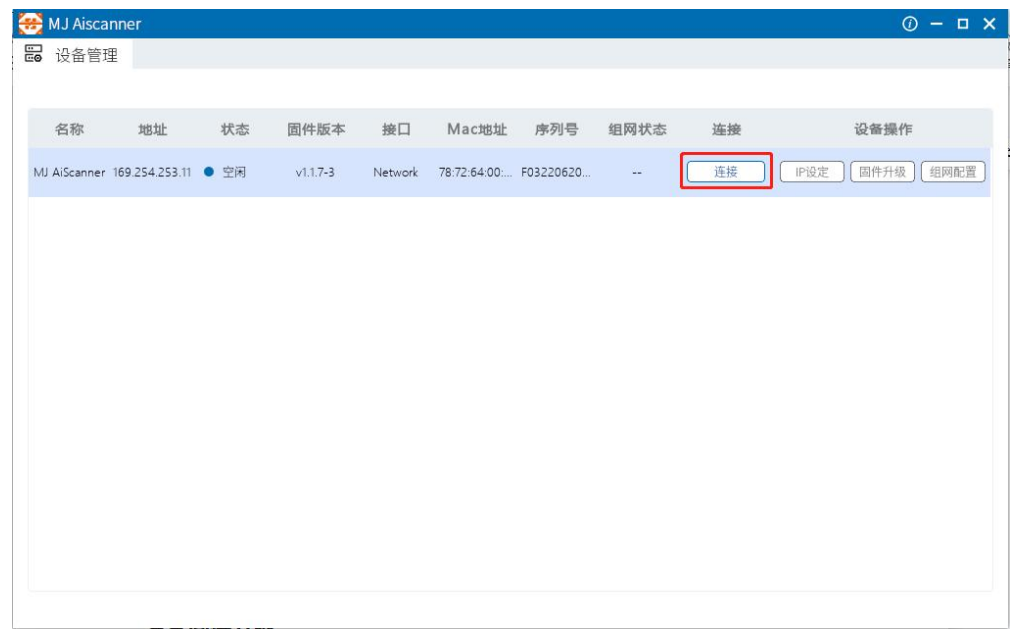

# **4.2.2 更改读码器 IP 地址**

操作步骤如下:打开配置软件,选择相应的 PC 网卡,显示到读码器后,点击 IP 设定>使用静

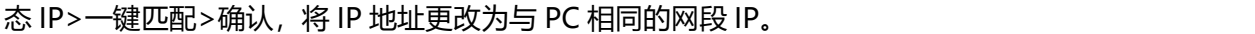

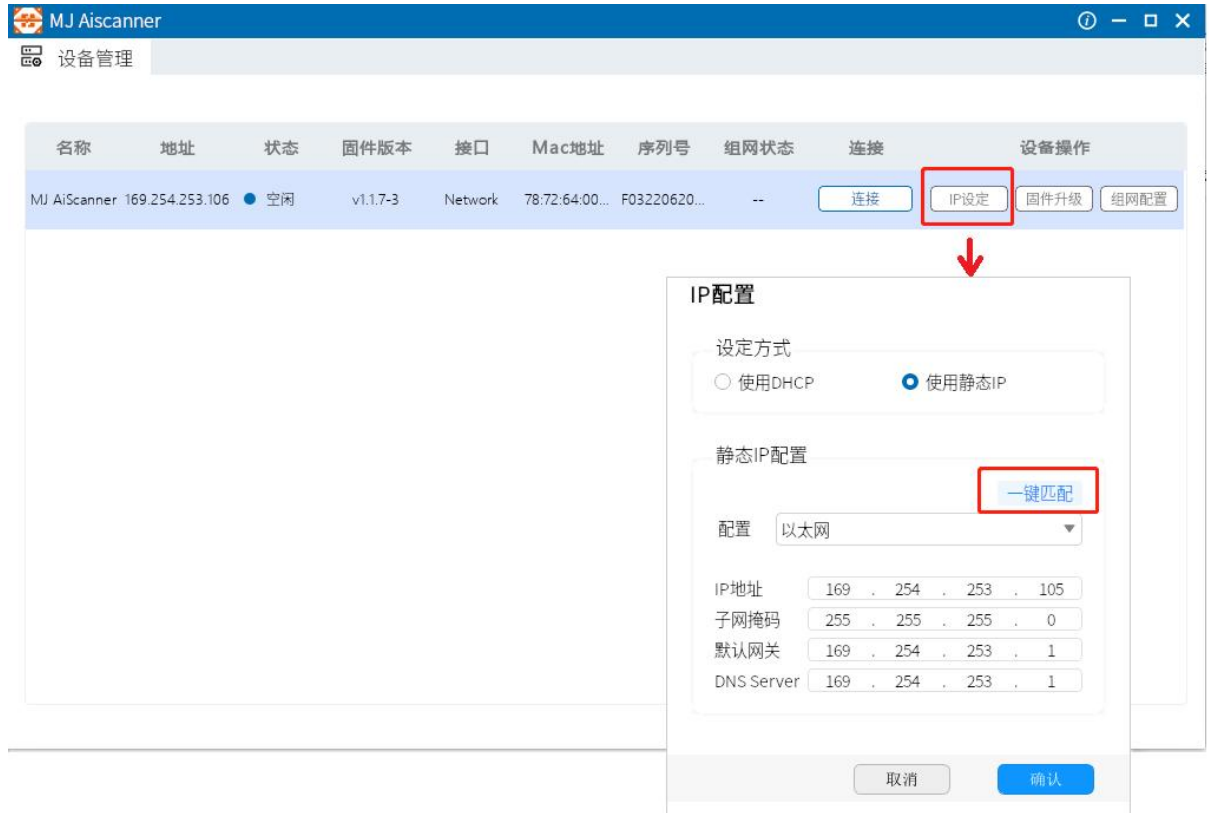

### <span id="page-20-0"></span>**4.3 固件升级**

操作步骤如下:设备管理>设备操作>固件升级,选择固件文件,然后点击确定进行固件更新。

#### 等待重启后完成。

<span id="page-20-1"></span>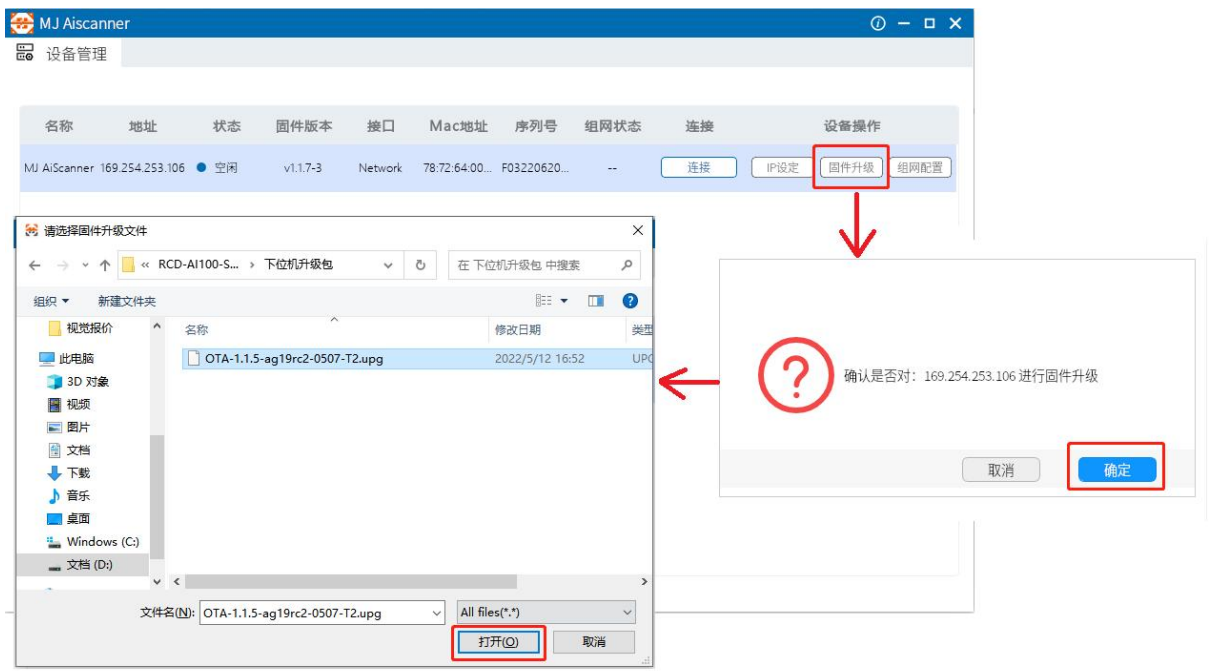

# **第五章 功能介绍**

### **客户端界面介绍**

设备可通过客户端进行相关操作,具体如下:

- 1) 确认设备可达的情况下, 在客户端的"连接"选中点击即可成功连接设备。
- 2)连接设备后,客户端主界面如下图所示,各个功能模块的介绍详见表。

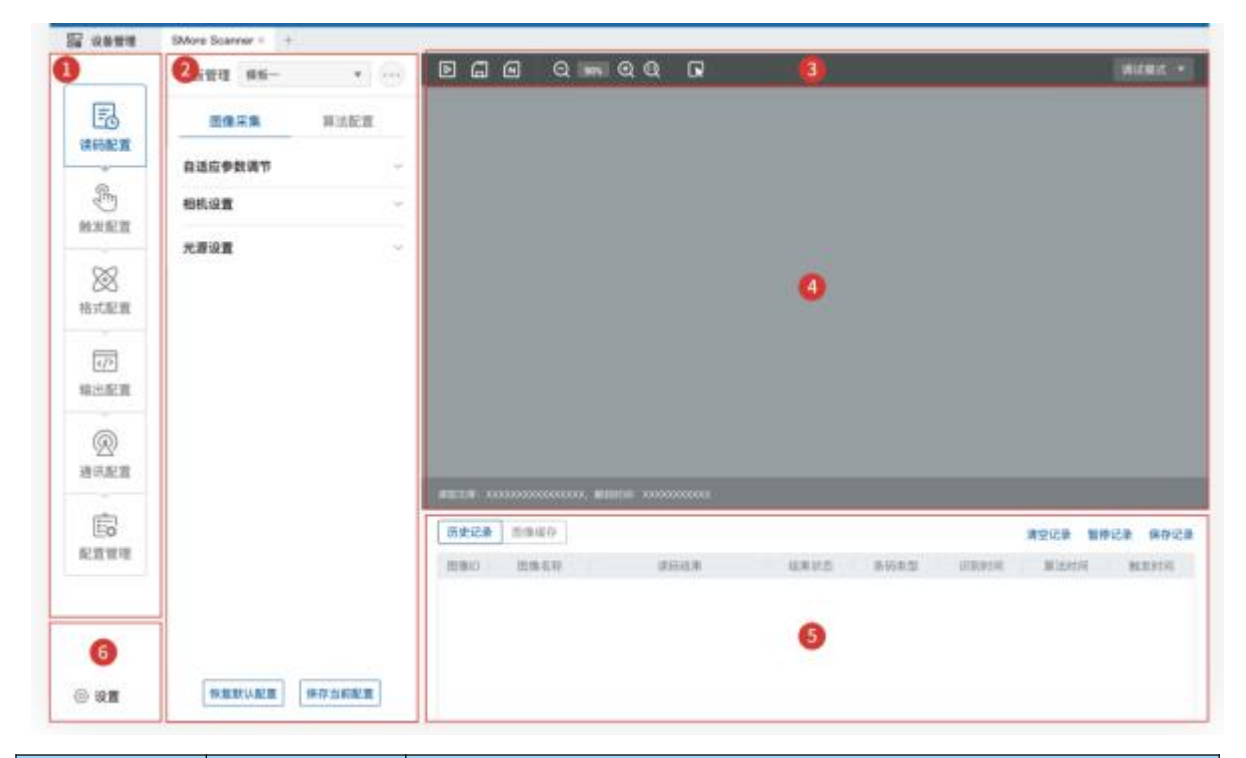

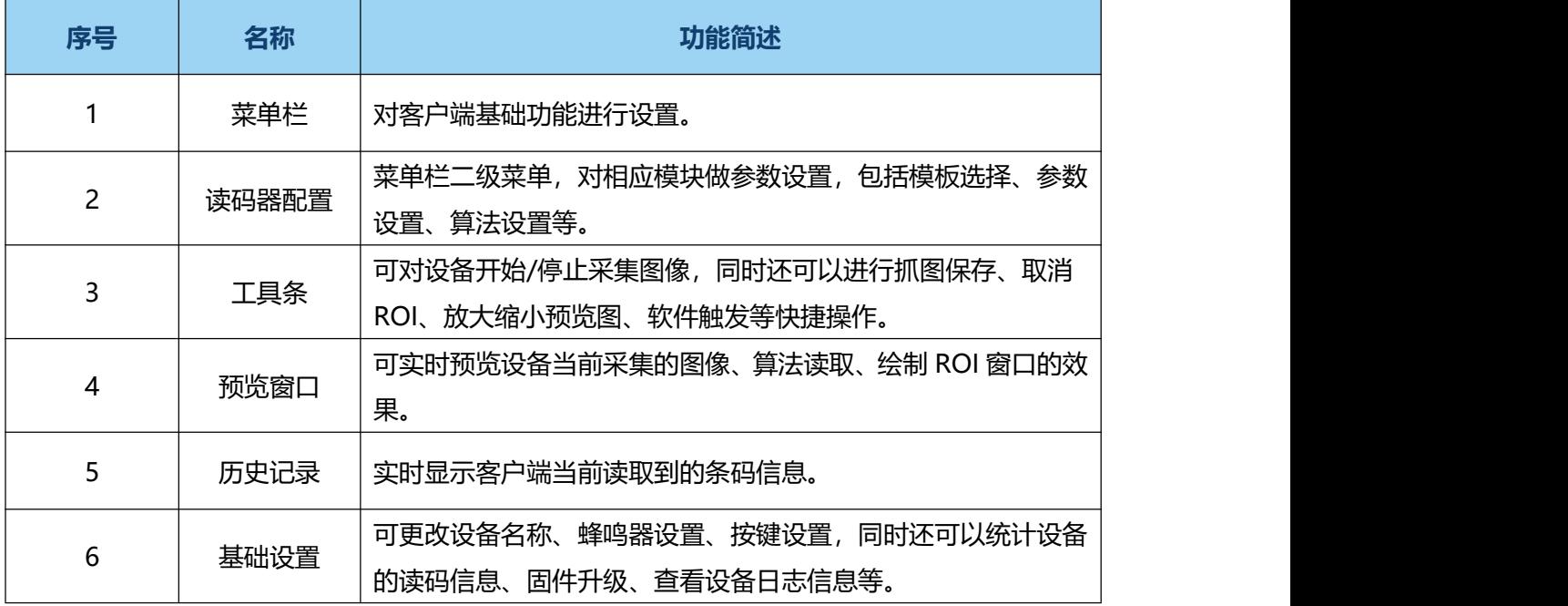

#### <span id="page-22-0"></span>**5.1 读码配置**

### **5.1.1 模板选择**

模板类型支持"模板一"到"模板五"共 5 个模板,如下图所示。

通过"读码器配置"区域左上角下拉进行设备的"模板选择", 当完成读码器相关参数配置后, 即 可将该运行模式保存为"模板"。

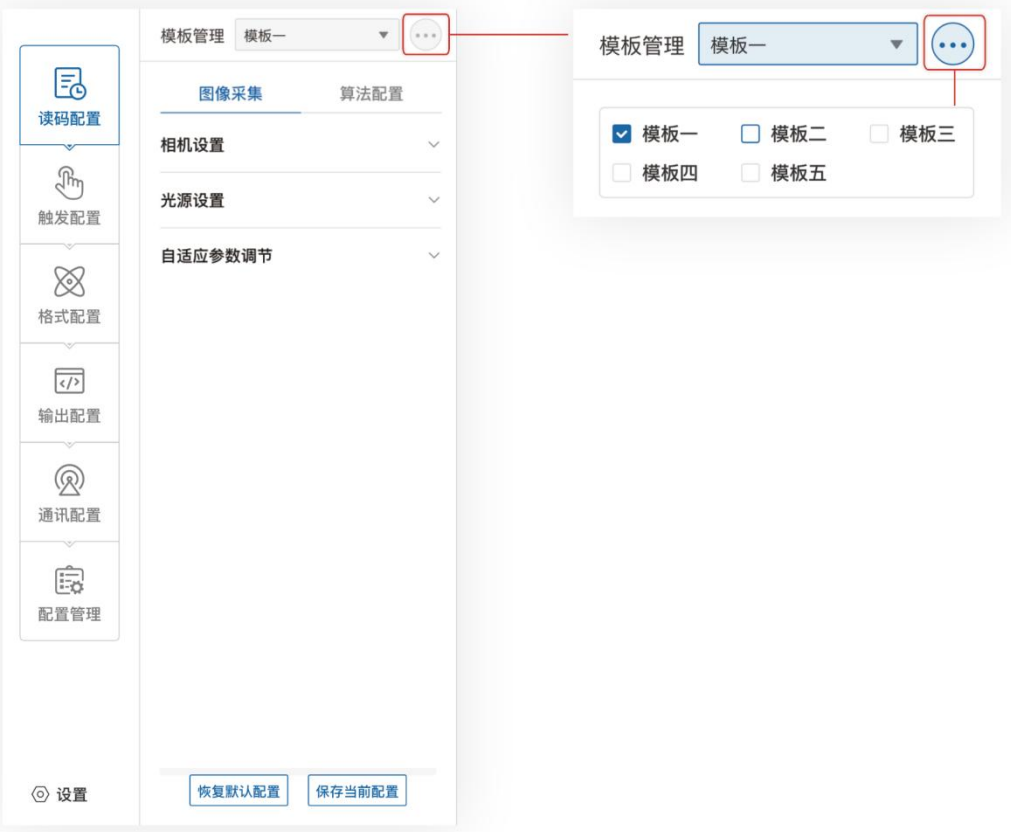

### **5.1.2 图像采集**

若识别效果不佳,可在"读码配置"调节"图像采集"的参数,包括手动调节相机设置和光 源设置,如曝光时间、增益、对焦、光源参数等;或者自适应调节,通过设备自己智能调节相机设 置和光源设置

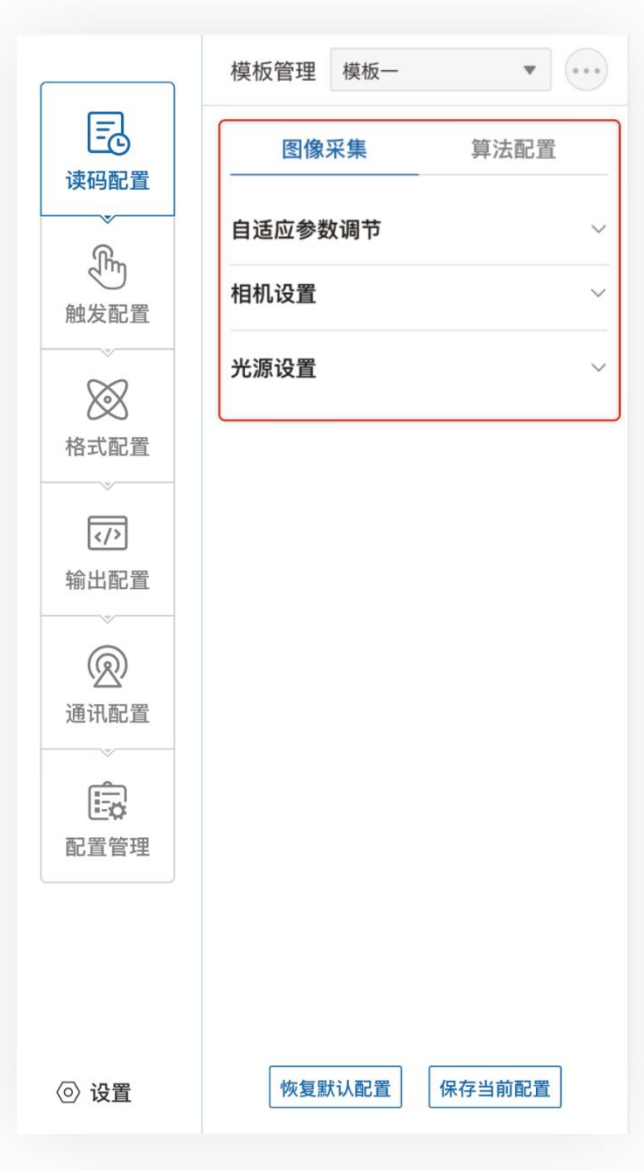

### **5.1.2.1 自适应参数调节**

自适应参数调节内容包括:图像算法 ROI、图像调节、光源自适应、自动码制搜索。用户选 择所需调参项(图像质量自适应,光源,自动对焦,自动码制搜索)点击执行自动调整曝光、增益、 光源, 码制等参数, 达到最佳解码效果, 将调节参数自动设置各个参数项。

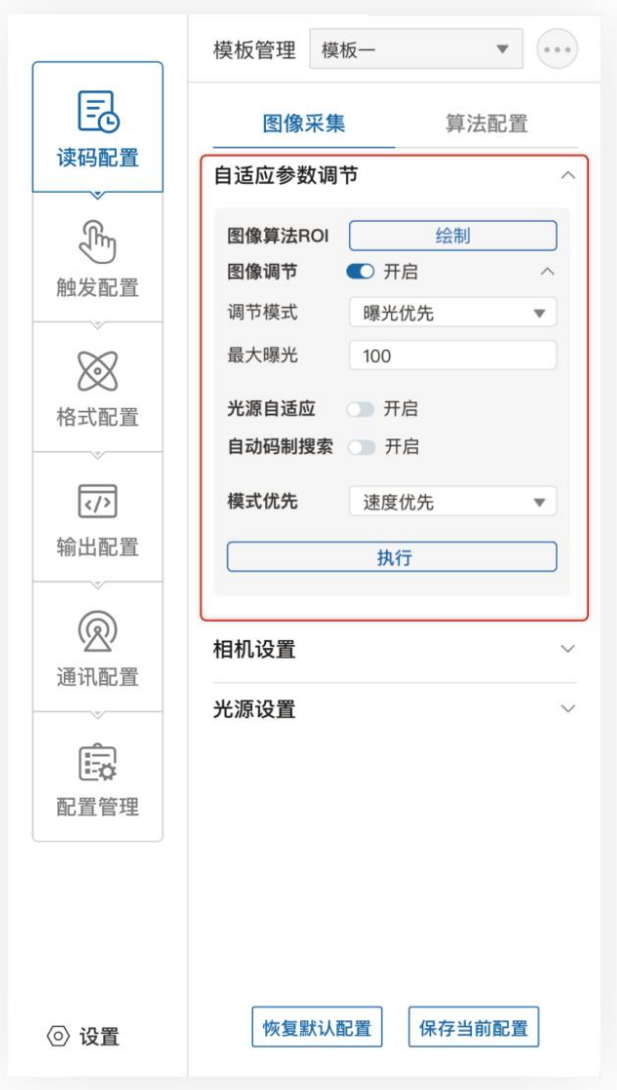

### **5.1.2.2.1 调节模式(可选)**

调节模式分别有增益优先、曝光优先、兼容三种调节模式,通过增益、曝光参数的调整,使 图像灰度值达到最优。

1) 增益优先模式: 通过设置最大曝光参数, 优先调节增益, 适用于高速读码场景;

2) 曝光优先模式:通过设置最大增益参数,优先调节曝光,适用于低速静止对图像质量要求 较高场景;

3) 兼容模式:不对曝光增益进行限制进行调节,以图像质量为基准。

- 光源自适应(可选):开启后光源状态加入调节流程。
- 自动对焦(可选):开启后自动对焦加入调节流程。
- 自动码制搜索(可选): 开启后自动判断当前视野内的码制信息与解码所算法需参 数。

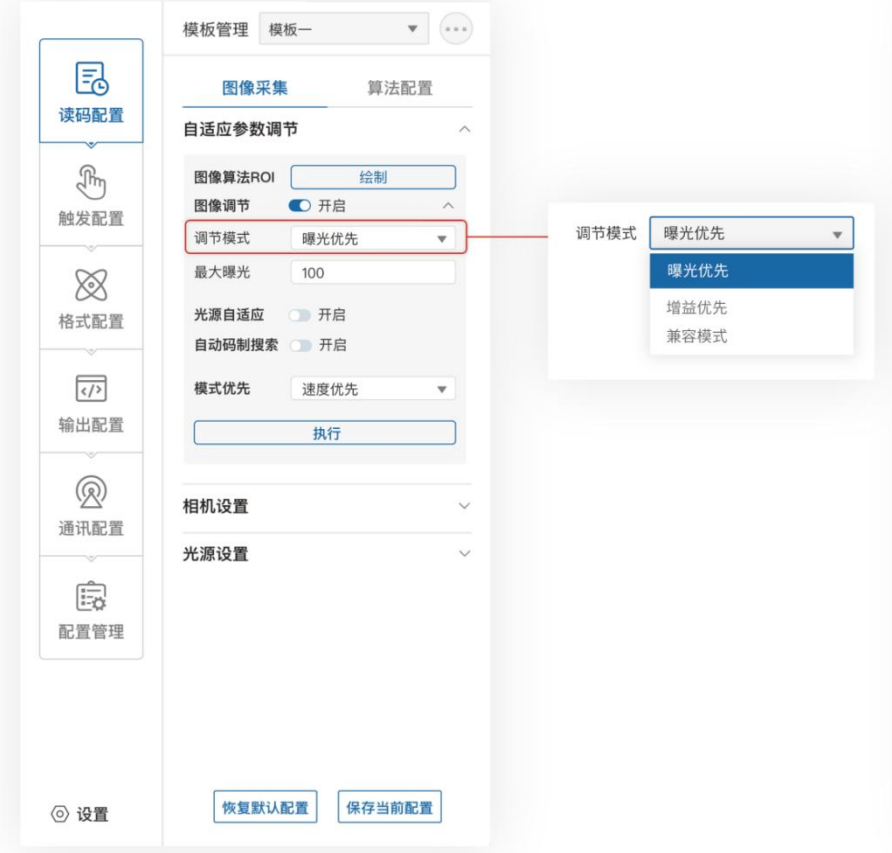

### **5.1.2.3 相机设置**

- 曝光时间: 控制读码器快门的打开时间, 控制图像亮度, 曝光时间越长, 采集的图像 越亮。可通过滑动或者填入数字进行调节;
- 增益指数:控制图像增益大小,控制图像亮度,可通过滑动或填入数字进行调节;
- 提示:曝光时间越大,支持读取的运动速度越小;增益指数越大,图像噪点越多;

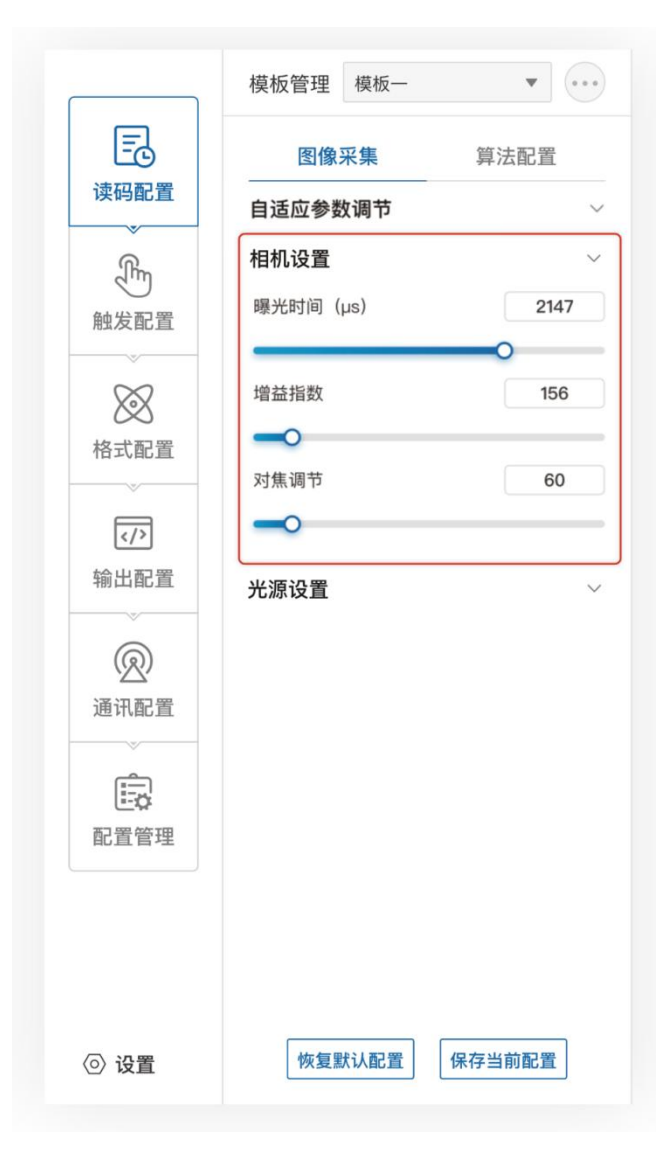

# **5.1.2.4 光源设置**

控制所有补光灯的开启与关闭。

<span id="page-27-0"></span>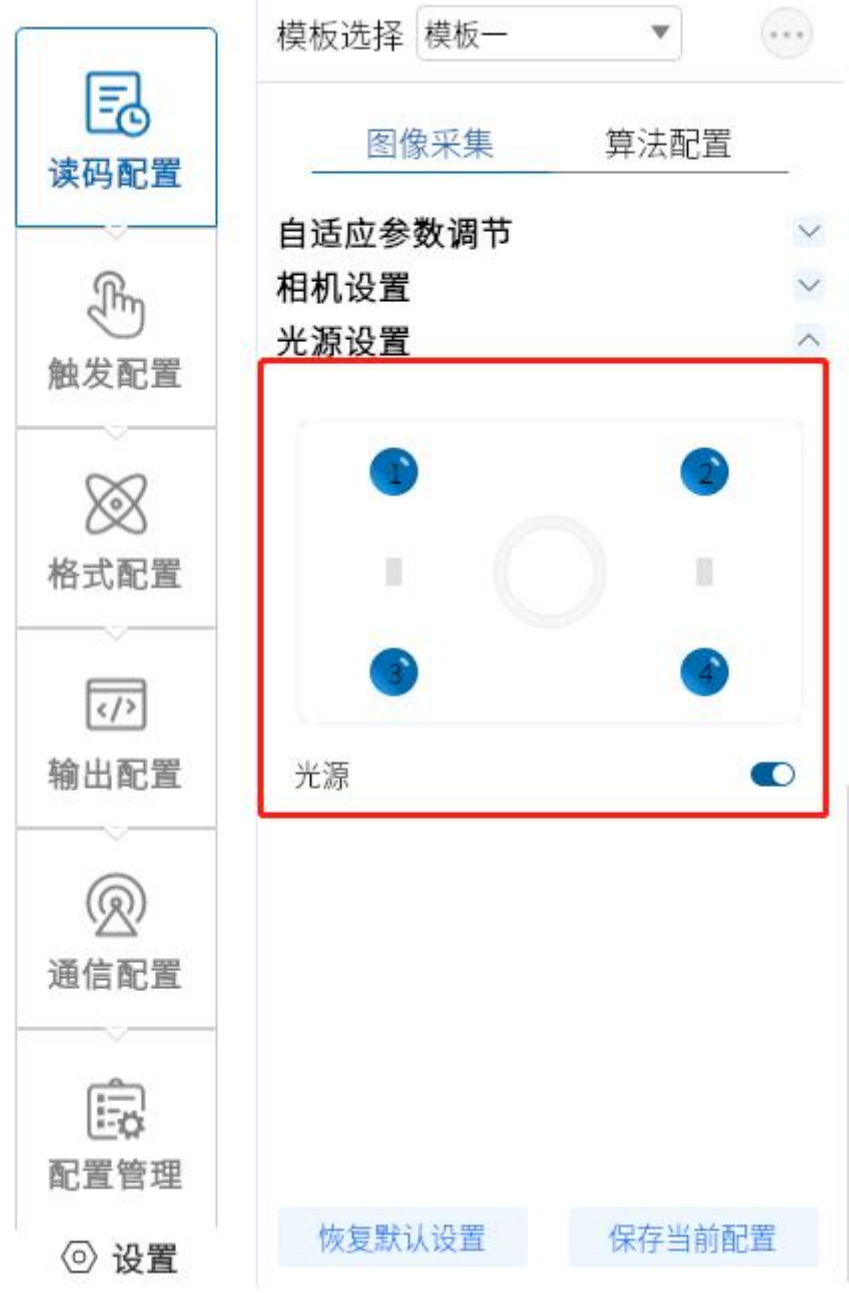

### **5.2 算法配置**

设备可通过"算法配置"模块对读码算法相关参数进行设置。

#### **5.2.1 读码类型**

当前读码设备支持一维码、二维码两种类型,勾选设备需要读取条码的码制,可多选。 如下图所示,此时算法配置界面显示已选择的码制。选择的码制越多,算法处理每张图片的 耗时将增加,建议根据实际需求选 择对应的码制,以达到最佳效果。

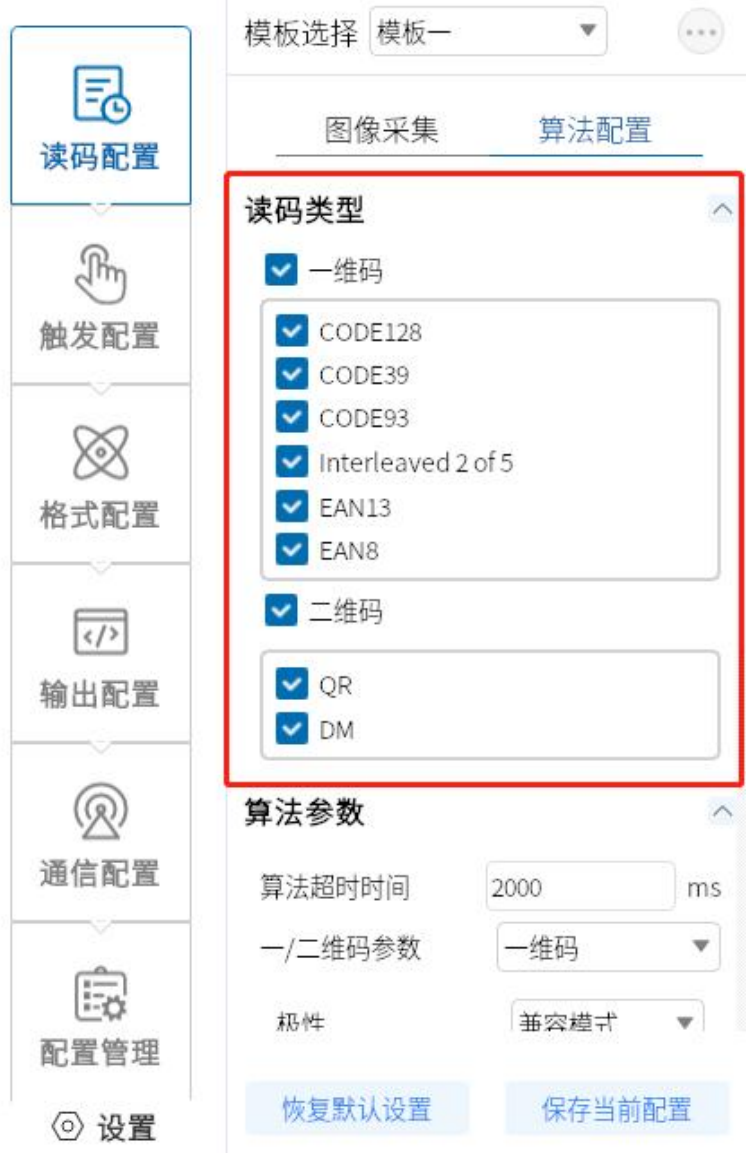

#### **5.2.2 算法参数**

对一维码二维码解码参数的设置。

- 极性: 用于表示条码与背景颜色, 可设参数为白底黑码和黑底白码与兼容模式。
- 边缘类型:可设参数为连续码,离散码与兼容模式。

注:连续还是离散看码的最小单元格是否连在一起,连在一起即为连续码,分开的为离散码。

- 镜像模式:用于区分码是不是为镜像状态,可设参数为镜像、非镜像与兼容模式。
- QR 畸变: 用于确定 QR 码是否有畸变现象, 可设参数为畸变、非畸变与兼容模式。
- DM 码类型: 用于区分 DM 码的类型, 可设参数为正方形、长方形与兼容模式。
- 运行模式:选择用于解码的方式,不同模式对应算法耗时与结果不同,可设参数为极速 模式,普通模式与专家模式。
- 一维码个数:用于输出一维码的最大个数。
- 二维码个数:用于输出二维码的最大个数。

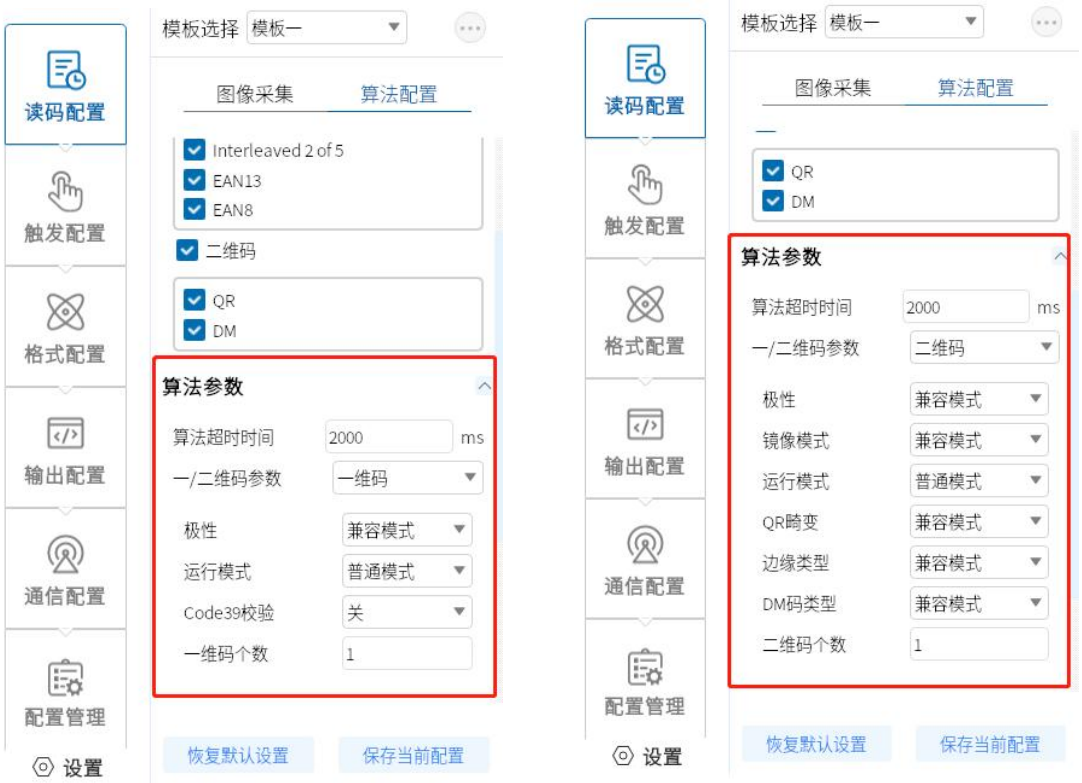

### **5.2.3 解码算法 ROI 设置**

算法 ROI 可以只对设备选定的感兴趣区域进行算法识别, 其他区域不做算法处理, 提高读 码效率。设备可设置多个算法 ROI 区域,并按照条码所在算法 ROI 区域的编号由小到大排 序输出条码结果。输出规则如下:1、条码 2、条码 3、条码 4、条码,若某算法 ROI 区域 内未识别到条码,则相应区域的条码信息更改为设置的 noread 字符。 目前支持手动和批 量添加 2 种算法 ROI 绘制方式,并支持清除全部 ROI。

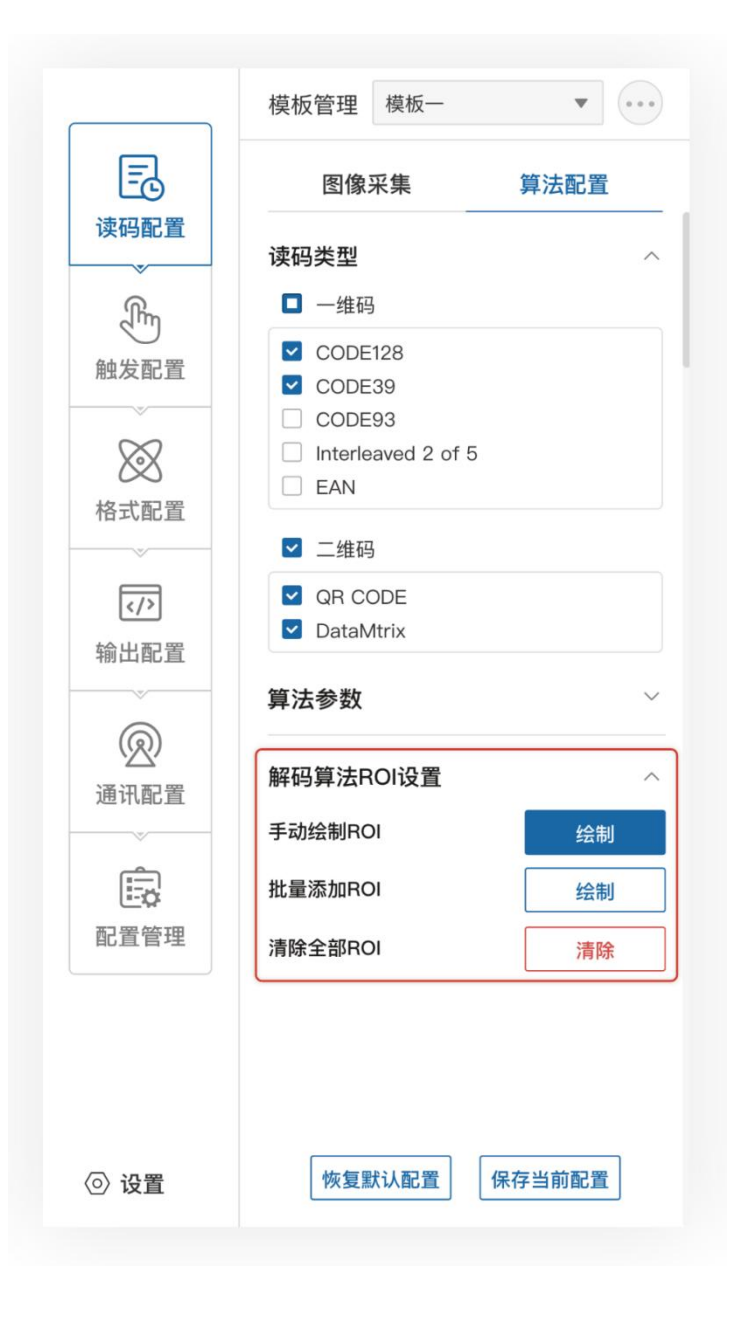

### **5.2.4 手动绘制 ROI**

点击设置进入手动设置 ROI 模式,可根据需求拖动设置 ROI 大小(可通过中心点 X/Y,宽 度高度精细设置 ROI 大小), 框选区域为算法感兴趣区域。

①中心 X:ROI 框中心点 X 坐标。

②中心 Y:ROI 框中心点 Y 坐标。

③宽度:ROI 水平方向像素数。

④高度:ROI 垂直方向像素数。

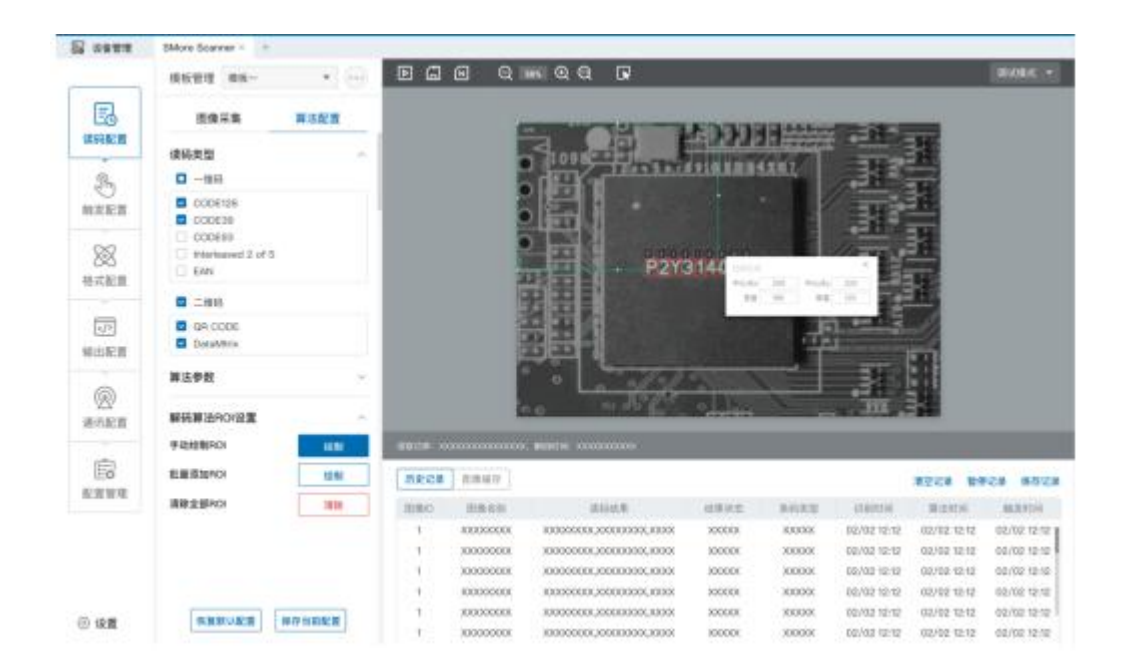

### **5.2.5 批量添加 ROI(棋盘格)**

用于批量绘制 ROI。

①绘制区域:中心 X:批量设置区域中心点 X 坐标,中心 Y:批量设置区域中心点 Y 坐标,高 度:批量设置区域垂直方向的像素数,宽度:批量设置区域水平方向的像素数(默认为最大像素数)。

②间距设置:ROI 行与行之间的间距;列间距:ROU 列与列之间的间距。

③ROI 数量(行\*列):批量设置 ROI 的行数与列数(最大值根据绘制局域大小与行/列间距 大小动态调节)。

④生成:确定上述设置。

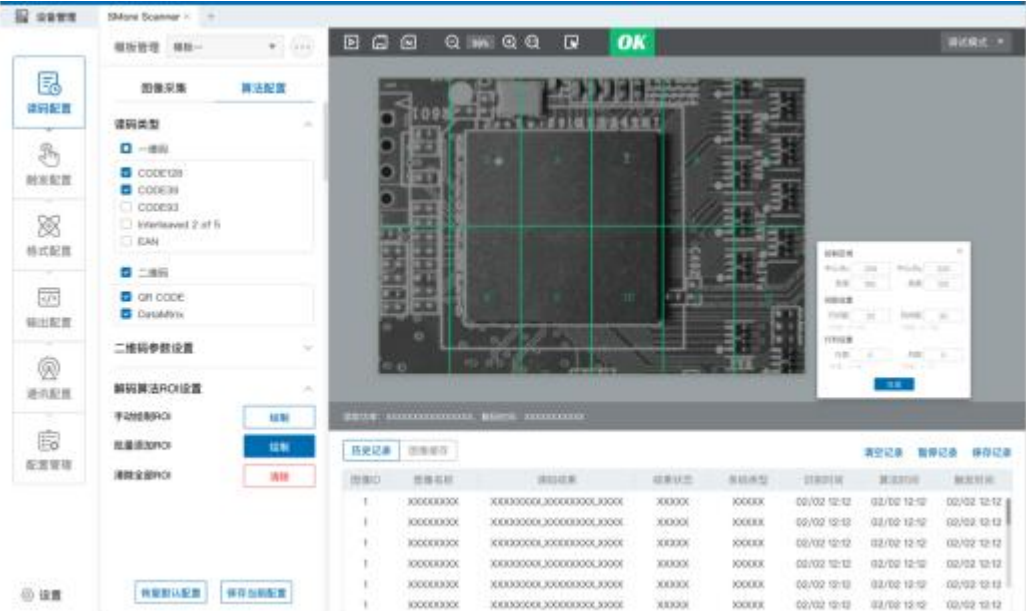

### **5.2.6 清除全部 ROI**

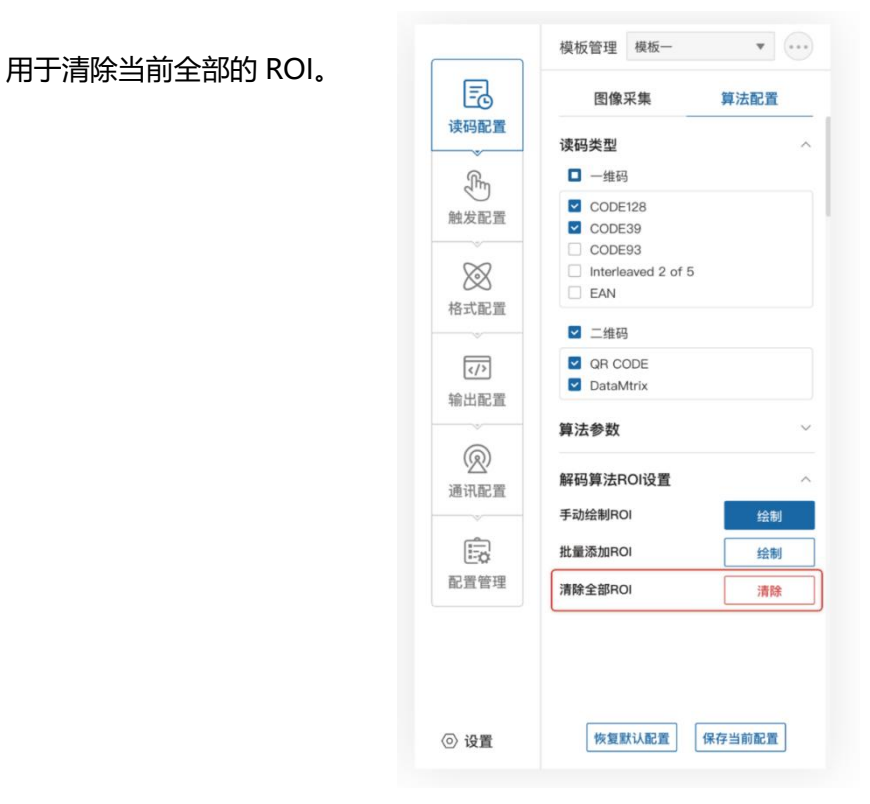

### <span id="page-33-0"></span>**5.3 触发配置**

触发类型包含"连续触发"、"IO 触发"、"软件触发"、"网络触发"、"串口触发"。

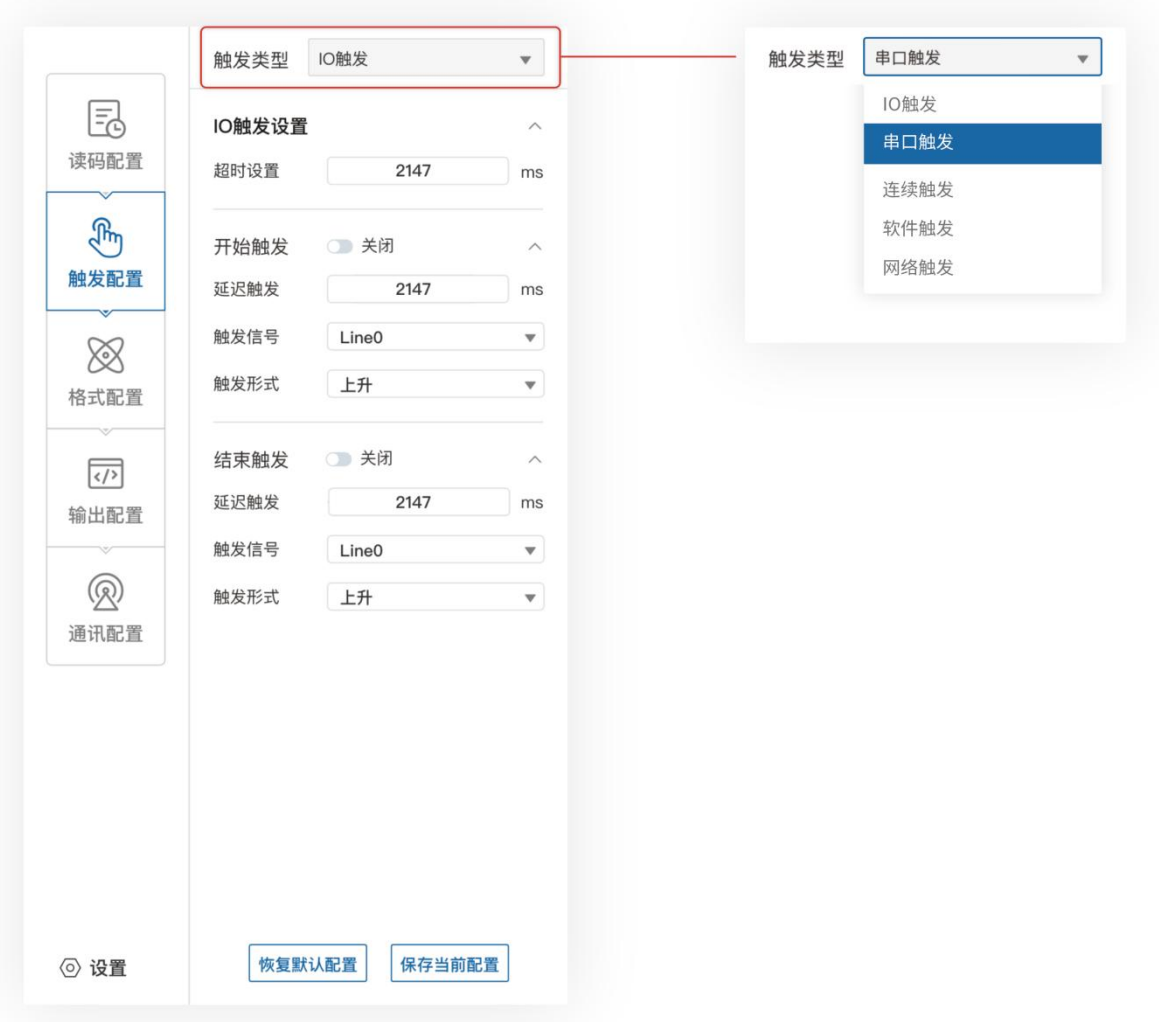

### **触发类型如下**

### **5.3.1 连续触发**

连续触发表示读码器持续触发拍照。

### **5.3.2 IO 触发**

IO 触发表示读码器接收到信号后进行触发拍照。该触发模式需要在选择"单次(外部)"模 式后,此功能才能进行设置。

任务超时:设置单次触发的最长任务时间。当触发开启后,达到了超时时间未关闭,就会进 行强制关闭。默认 9999,设置范围为 10-9999。

### **5.3.2.1 开始触发**

开启与关闭开始触发的选择页。

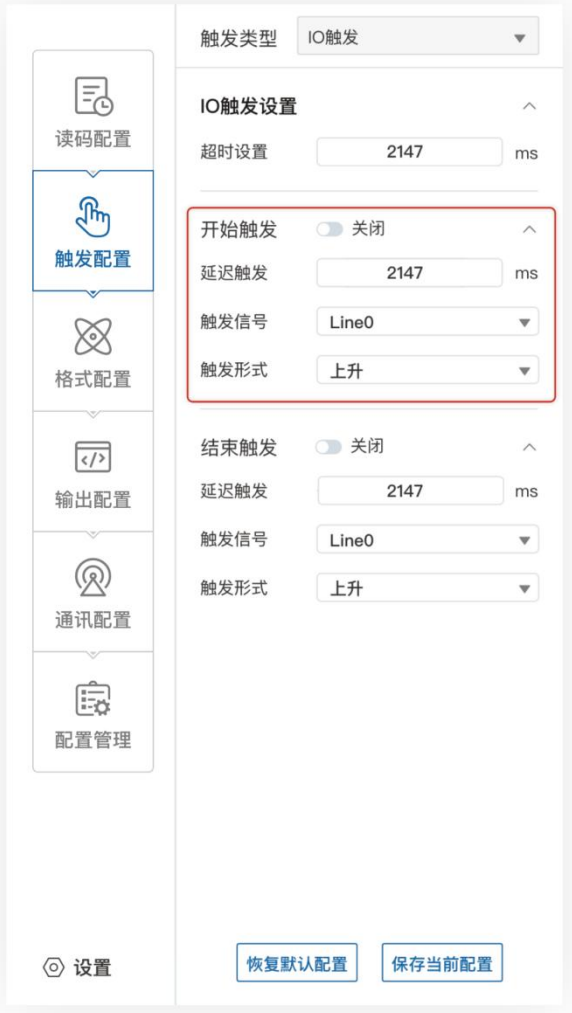

### **5.3.2.2 结束触发**

开启与关闭终止触发的选择页。

- 延迟触发:在开始触发页面下的触发延时表示得到触发信号后,延时所设置的时间才 开始读码。在终止触发页面下的触发延时表示得到终止触发信号后,延时所设置的时 间才停止读码。默认为 0ms。设置范围 0ms-9999ms。
- 触发信号: 在开始触发页面下的触发信号分为"Line0"与"Line1", 分别对应硬件 的触发输入 IN0 与 IN1; 在终止触发页面下的触发信号分为"Lin0"与"Line1", 分别对应硬件的触发输入为 IN0 与 IN1。

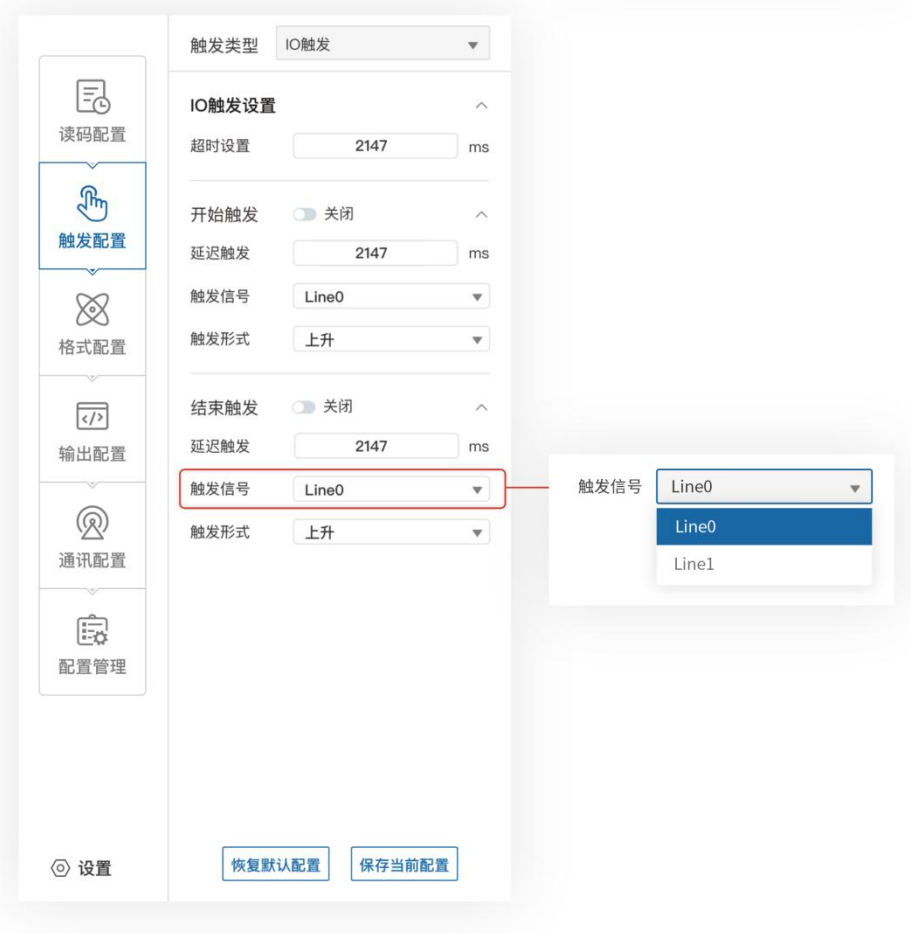

 触发形式:在开始触发页面下的触发形式分为"上升沿"与"下降沿"。"上升沿" 表示读码器收到上升沿信号, 就开始读取; "下降沿"表示读码器收到下降沿信号, 就开始读取。在终止触发页面下的触发形式分为"上升沿"与"下降沿"。"上升沿" 表示读码器收到上升沿信号, 就停止读取; "下降沿"表示读码器收到下降沿信号, 就停止读取。

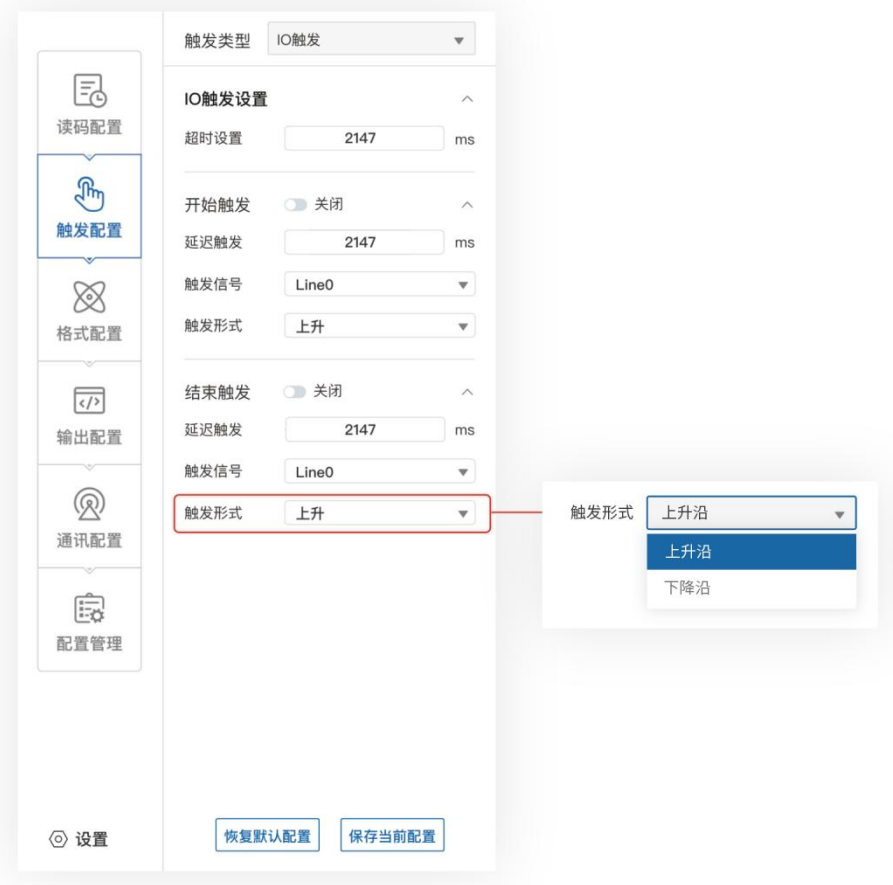

### **5.3.3 软件触发**

通过鼠标点击"软件触发"内容,可以实现读码器触发拍照。

### **5.3.4 网络触发**

设置单次触发的最长任务时间。

当触发开启后,达到了超时时间未关闭,就会进行强制关闭。设置范围 10-9999;最大图片 数量范围在:1~100 张。

### <span id="page-37-0"></span>**5.4 格式配置**

格式配置包含"数据过滤"和"数据处理"2 个板块,可以对设备的过滤规则和输出数据进行 设置。

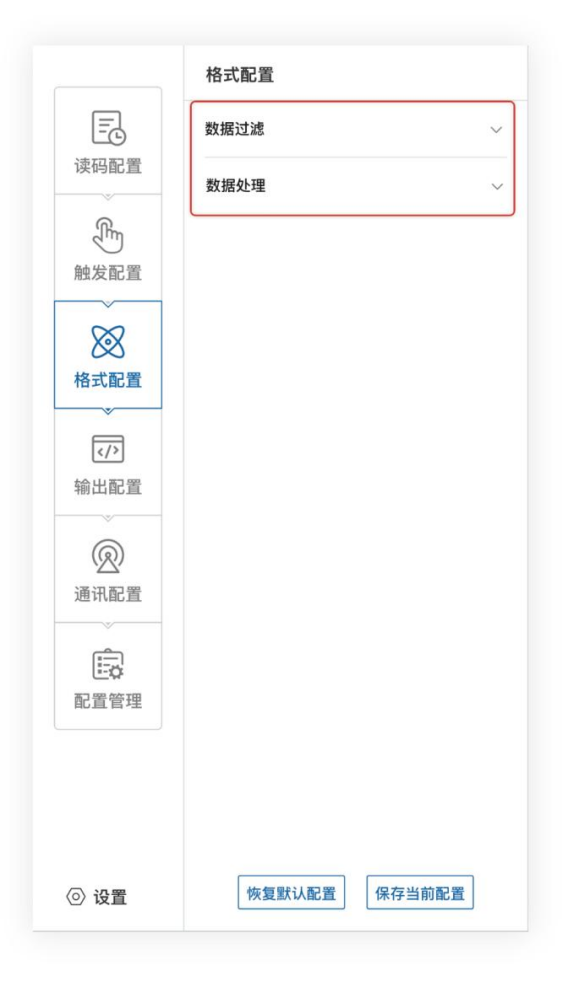

### **5.4.1 数据过滤**

数据过滤可对设备读取的条码根据设置的规则做一定的过滤。

● 重复时间过滤: 启用该功能时, 设定时间内重复码不会输出; (30-30000) ex: 设置为 500ms 内时, 码内容为 123452, 如果 500ms 内运行多次时, 结果值输出 1 次;

● 重读数量过滤: 启用该功能时, 读取内容相同次数超过设定值, 则不输出; (1-100) ex: 设置为 3 个时, 码内容为 123452 时, 123452 的输出次数不能超过 3 次;

- 条码长度限制:启用该功能时,只输出在限制范围内的码;
- 指定开头: 启用该功能时, 只输出指定开头的码 (可以有多个开头) ;
- 指定结尾: 启用该功能时, 只输出指定结尾的码 (可以有多个结尾) ;
- 必须包含: 启用该功能时, 输出满足包含设定内容的码 (可以有多个包含) ;
- 不能包含: 启用该功能时, 输出满足不包含设定内容的码 (可以有多个不包含) ;
- 字符位数偏移: 从设置位后开始进行输出 (ex, 码: 1232334, 设置为 3, 码输出信息 为 2334);
- 输出字符要求:全数字:只输出数字,字母:只输出字母,数字或字母;
- 条码验证:输入目标字符信息,用以验证是否满足上述过滤条件,无输入时不显示显示 OK/NG,满足过滤条件时显示 OK,不满足时显示 NG。

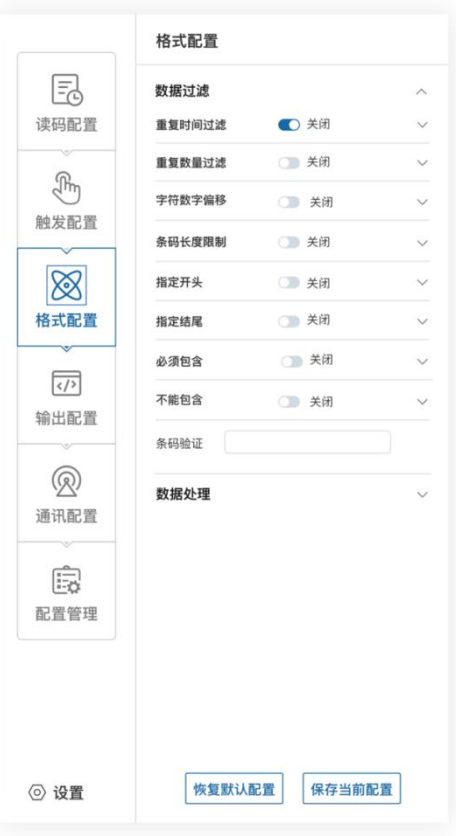

### **5.4.2 数据处理**

数据处理部分可以对设备输出的条码结果进行设置。选择的通信协议不同,具体参数内容有 所差别。

● 排序方式: 对码制输出结果的排序方式, 支持多种排序规则:

①条码长度升序:按照条码内容长度进行从小到大排序。 ②条码长度降序:按照条码内容长度进行从大到小排序。 ③条码类型升序:一维码:code39,93,128,ITF25,EAN;二维码:QR/DM。 ④条码类型降序:二维码:DM/QR,一维码:EAN,ITF2/5,code128,93,39。 注意:后续新增码制按照上面组合按序排列。 ⑤ROI 升序:按照所设置 ROI 号从小到大进行排序。 ⑥ROI 降序:按照所设置 ROI 号从大到小进行排序。 ⑦条码中心 X 升/降序:按照码中心 X 位置从小到大进行排序(降序反之)。 ⑧条码中心 Y 升/降序:按照码中心 Y 位置从小到大进行排序(降序反之)。 ⑨条码位置升序/降序:按照 X 从小到大,Y 从小到大排序(降序反之)。

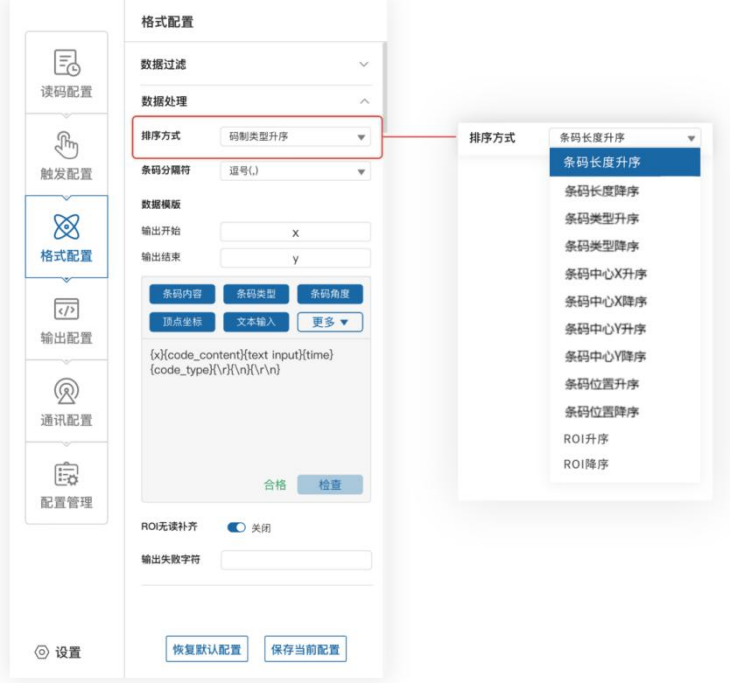

● 条码分隔符,分号(;)、逗号(,)、斜杠(/)、反斜杠(\)、下划线(\_)、中划线(-)。

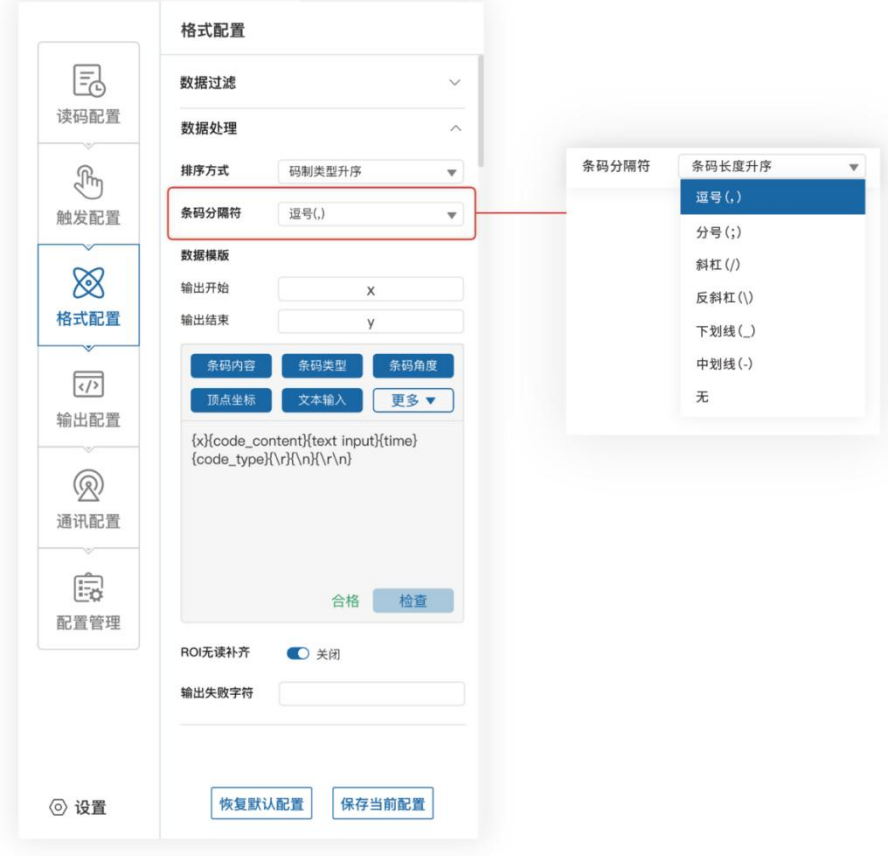

数据模板

用于对数据进行处理编辑。

输出开始

包含条码内容、条码类型、条码角度、顶点坐标,质量等级、ROI 序列号、PPM、时间, 回车换行。

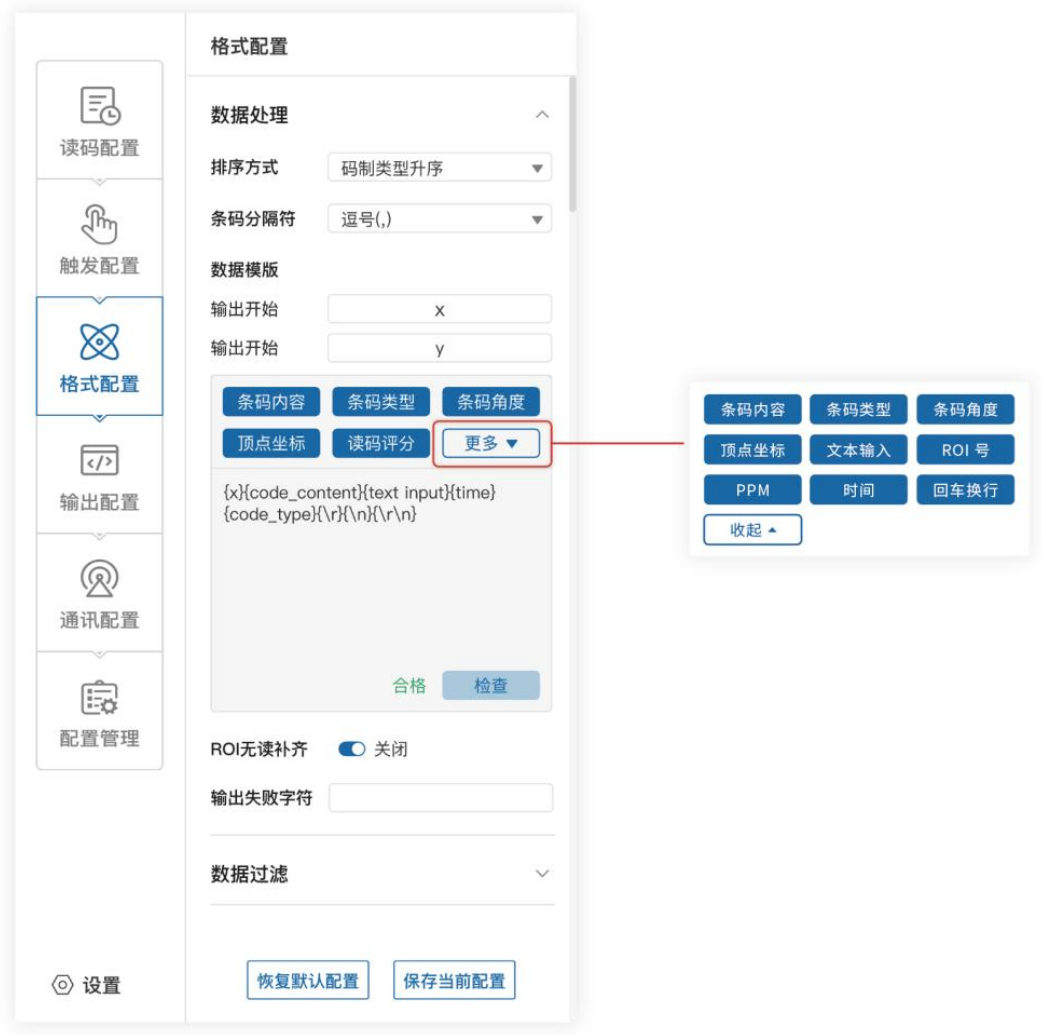

输出结束

包含文本输入,输出开始,输出结束。

- ① 文本输入:用于自定义字符的输入。
- ② 输出开始/结束:用于开始和结束的自定义设置。
- ③ 预览内容:用于编辑内容的预览。
- ROI 无读补齐

在 ROI 区域内无识别到码,输出读码失败关联字符。

输出失败字符

<span id="page-42-0"></span>用于定义读码失败字符。

#### **5.5 输出配置**

持续输出时间为 0~9999ms,分为 3 路输出。

#### **5.5.1 OUT 设置**

OUT 设置可以控制三组不同的输出控制, 分为 "OUTLINE1"、 "OUTLINE2" "OUTLINE3" 分别对应着硬件的触发输出"OUT0"、"OUT1" "OUT2"。

①OUTLINE1: 可以选择"OK", "读码失败", "异常"三种状态。"OK"表示读码成 功输出信号; "读码失败"表示读码失败输出信号; "异常"表示设备自检异常状况输出信 号。

②OUTLINE2:可以选择"OK","读码失败","异常"三种状态。"OK"表示读码成 功输出信号; "读码失败"表示读码失败输出信号; "异常"表示设备自检异常状况输出信 号。

③OUTLINE3:可以选择"OK","读码失败","异常"三种状态。"OK"表示读码成 功输出信号; "读码失败"表示读码失败输出信号; "异常"表示设备自检异常状况输出信 号。

④输出持续时间:输出信号的持续时间,默认是 9ms,范围 0-9999ms。

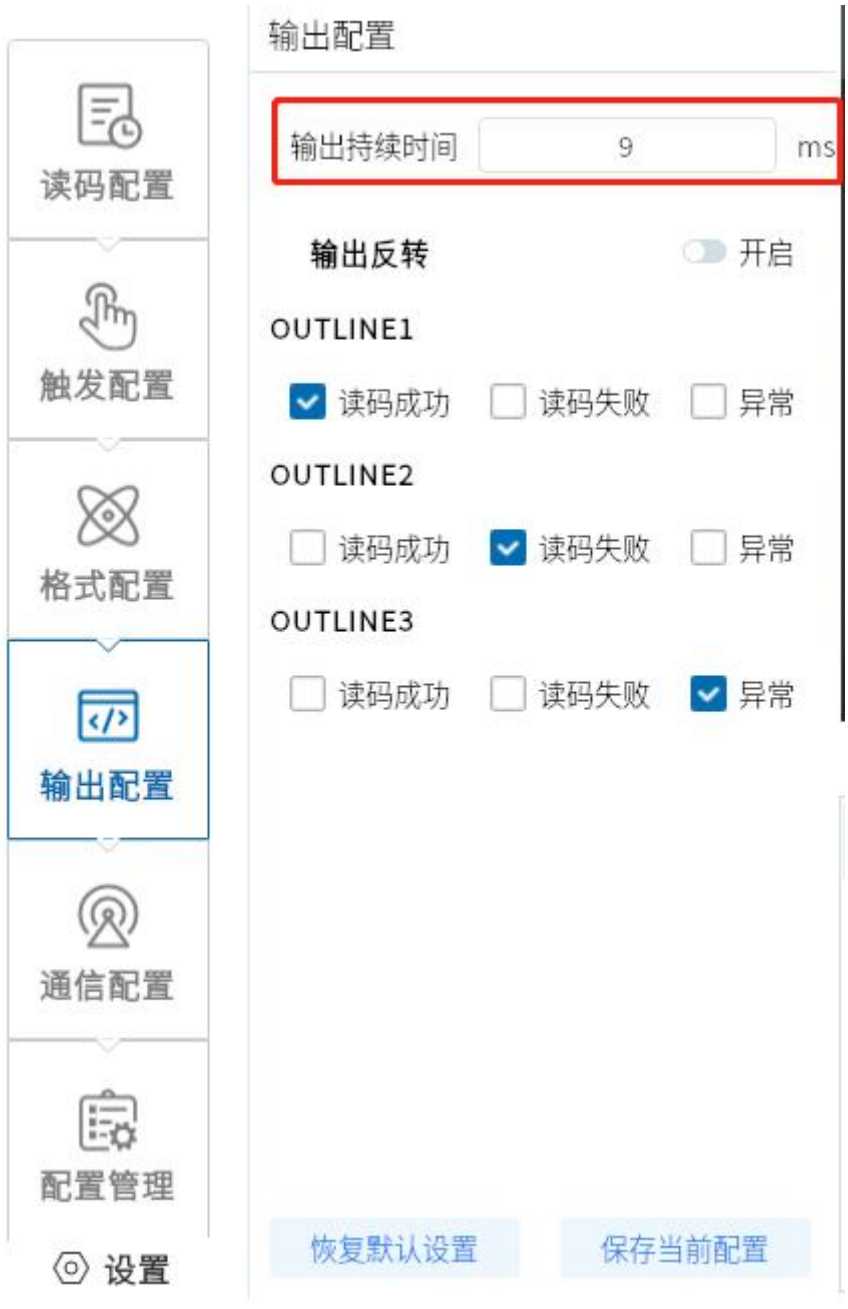

### <span id="page-44-0"></span>**5.6 通信配置**

"通信配置"板块包含 TCP、串口,用于设置选择数据传输所需的通讯协议,通信协议与设备 运行模式有关。

### **5.6.1 使用 TCPServer 协议**

一般为常见的 TCP 协议通信,扫码器作为 Server 端。

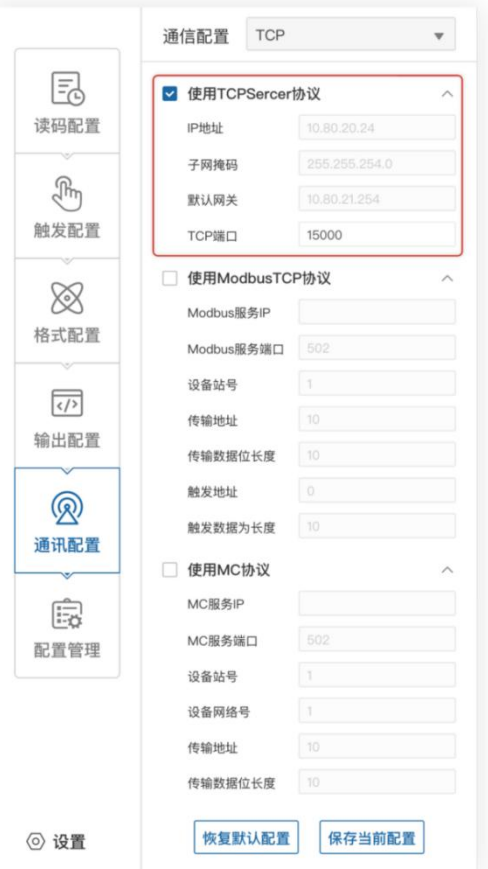

# **5.6.2 使用 ModbusTcp 协议**

除了 TCPServer 之外,还能选择 ModbusTcp 协议,需要分别对 Modbus 服务 IP、Modbus 服务端口等进行配置。

- 服务 IP:连接对应设备的 IP 地址。
- 服务端口:连接对应设备的端口号。
- 设备站号:连接对应设备的站号。
- 传输地址: 对应 PLC 传输数据的地址。
- 传输数据位长度:数据字节的长度。
- 触发地址: PLC 触发相机所需的地址。
- 触发数据位长度:触发所需数据位的长度。

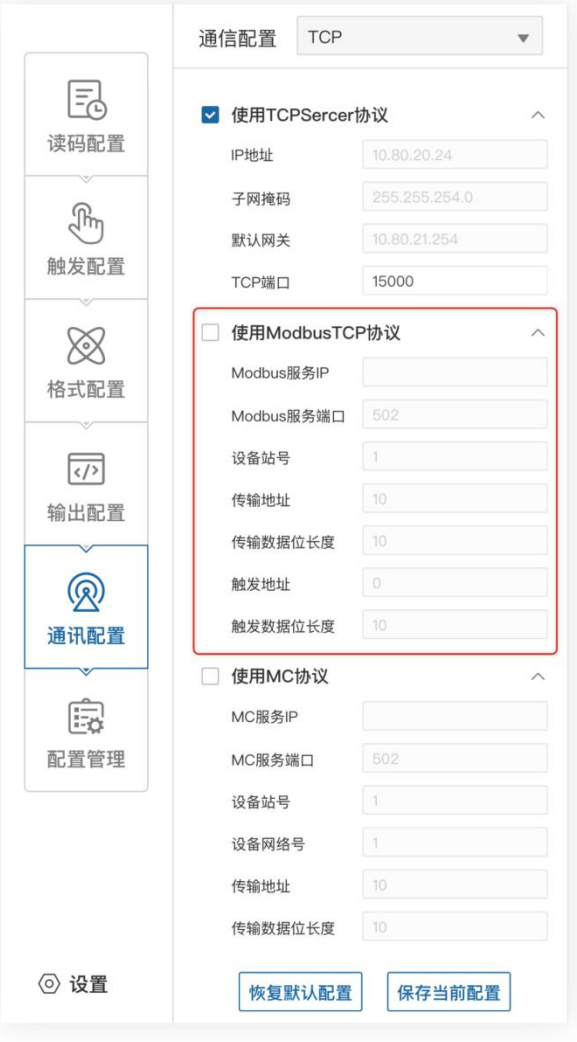

### **5.6.3 使用 MC 协议**

MC 协议需要分别对 MC 服务 IP、MC 服务端口等进行配置。

- 服务 IP:连接对应设备的 IP 地址。
- 服务端口: 连接对应设备的端口号。
- 设备站号:连接对应设备的站号。
- 设备网络号: 连接对应设备的的网络号。
- 传输地址: 对应 PLC 传输数据的地址。
- 传输数据位长度:数据字节的长度。

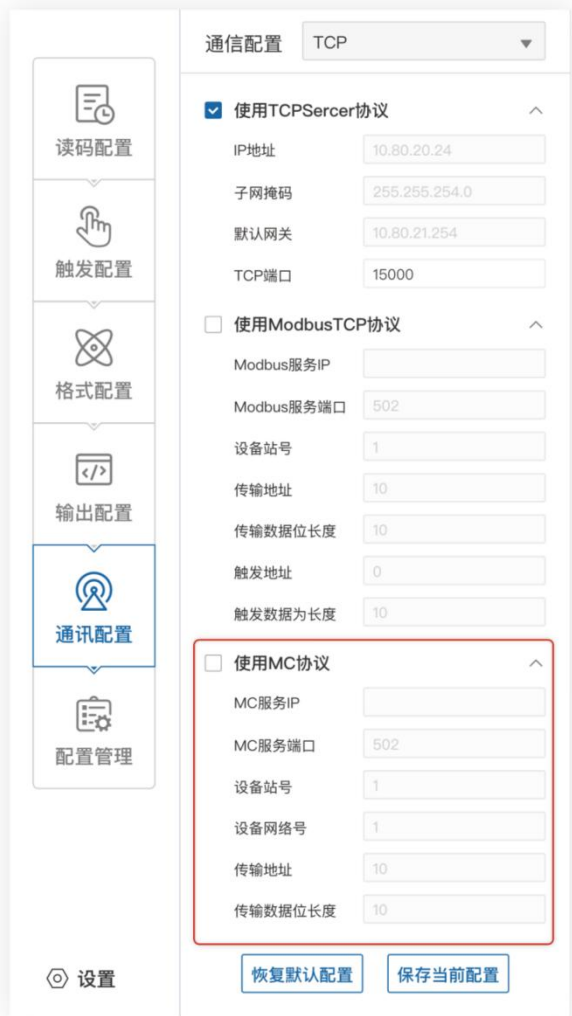

# <span id="page-47-0"></span>**5.6.4 串口**

通信协议选 Serial 时,可设置的参数如下:

- 串口波特率: 设置接收端的串口波特率。
- 串口奇偶校验:设置接收端的串口校验位。
- 串口数据位:设置接收端的串口数据位。
- 串口结束位:设置接收端的串口停止位。

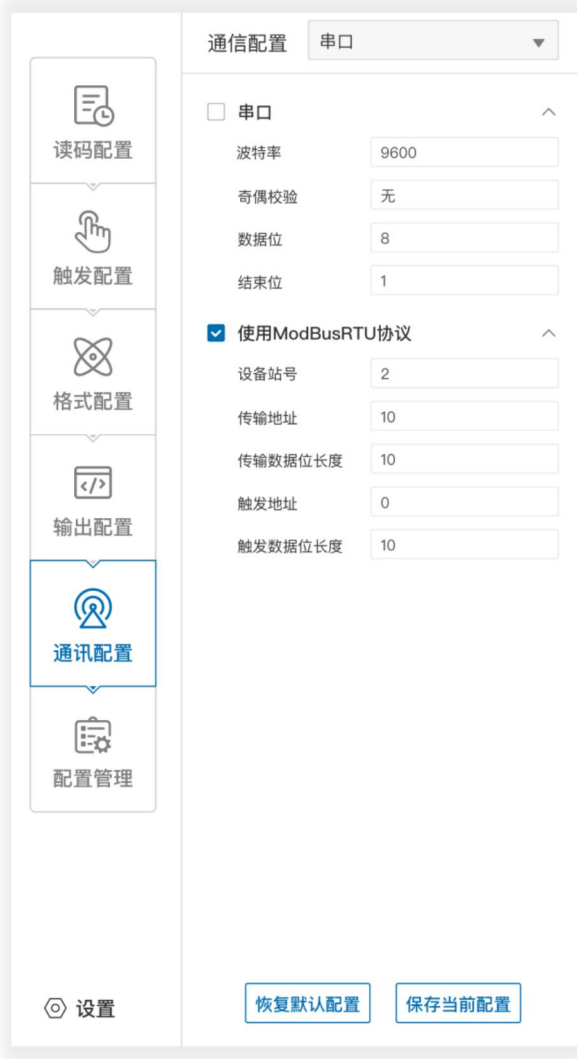

### **5.6.5 使用 ModBusRTU 协议**

- 设备站号:连接对应设备的站号。
- 传输地址: 对应 PLC 传输数据的地址。
- 传输数据位长度:数据字节的长度。
- 触发地址:PLC 触发相机所需的地址。
- 触发数据位长度:触发所需数据位的长度。

### **5.7 配置管理**

配置管理内容包含"恢复全部默认配置"和"保存全部配置"。

<span id="page-48-0"></span>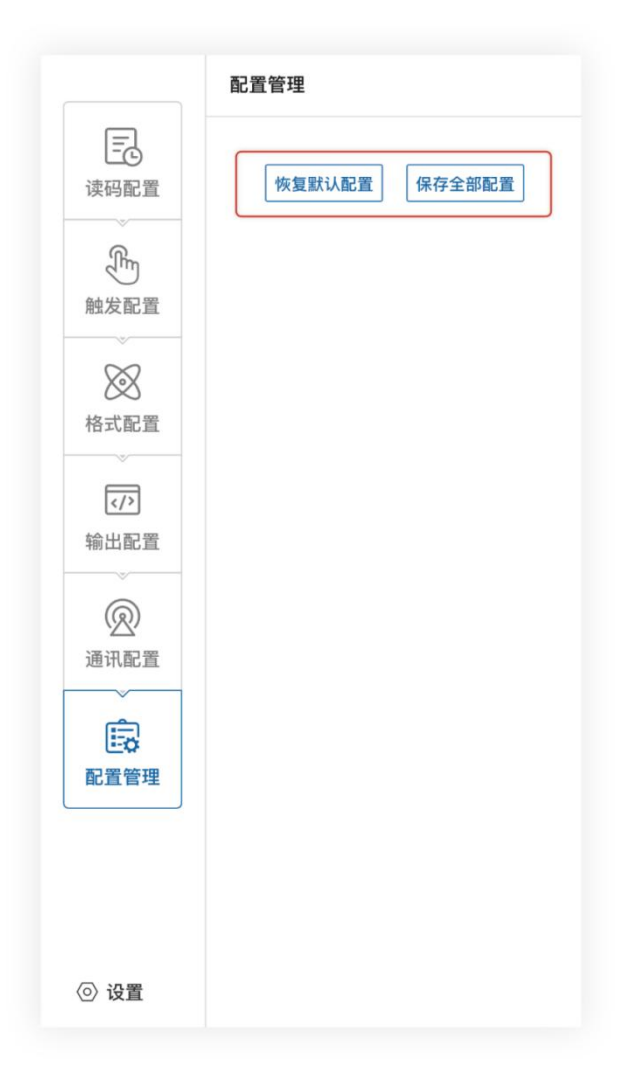

### **5.8 设置**

### **5.8.1 设备设置**

设备名称

可以修改读码器设备名。支持中文,英文,字母,字符,数字等。

● 蜂鸣器设置

可以开启解码成功/失败后打开,声音可设置 40ms、80ms、120ms。

按键设置

触发按键,打开/关闭。功能按键,打开/关闭。定位灯,打开/关闭。

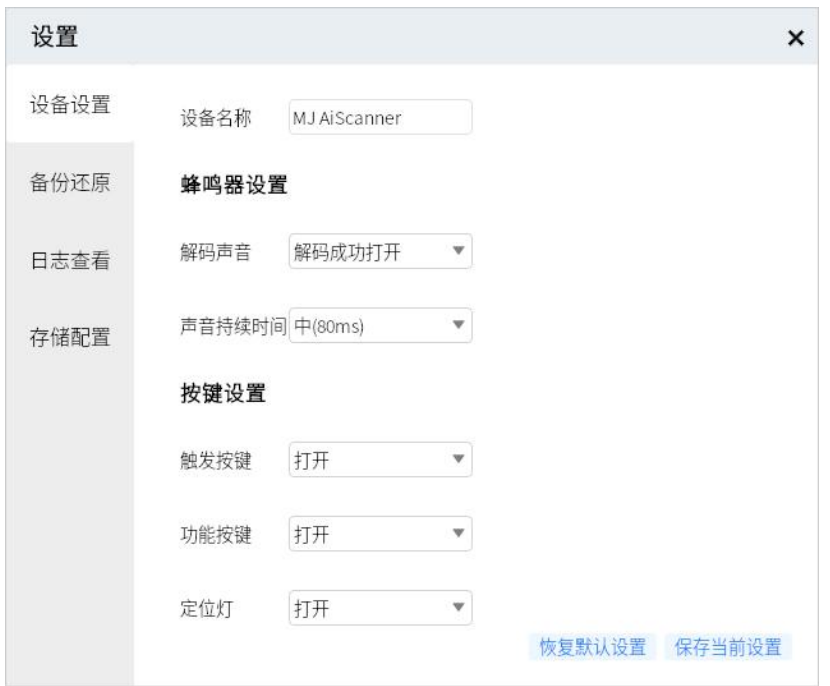

### **5.8.2 固件更新**

### **5.8.2.1 固件升级**

可以加载固件之后,点击升级,即可完成读码器固件升级过程。

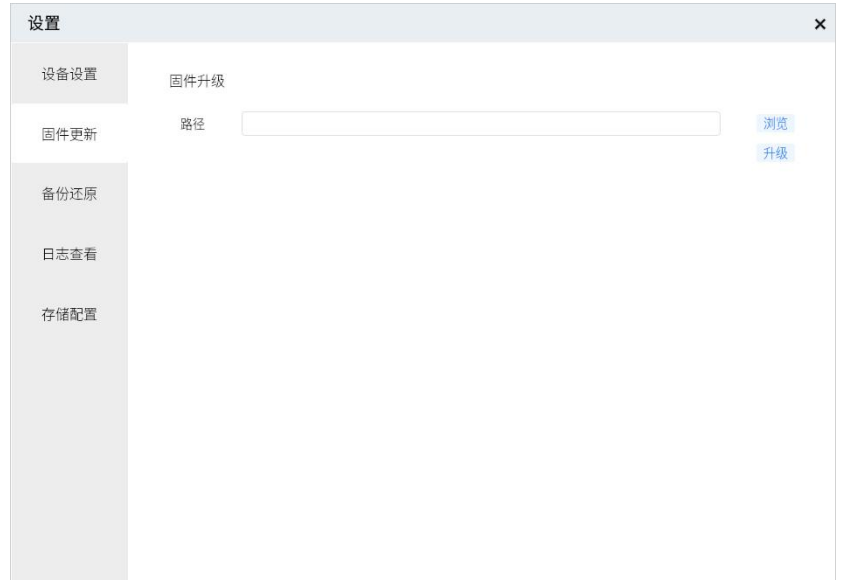

### **5.8.3 备份还原**

### **5.8.3.1 备份**

读码器可以把设置等信息备份至 PC,也可以还原设置和恢复出厂设置;

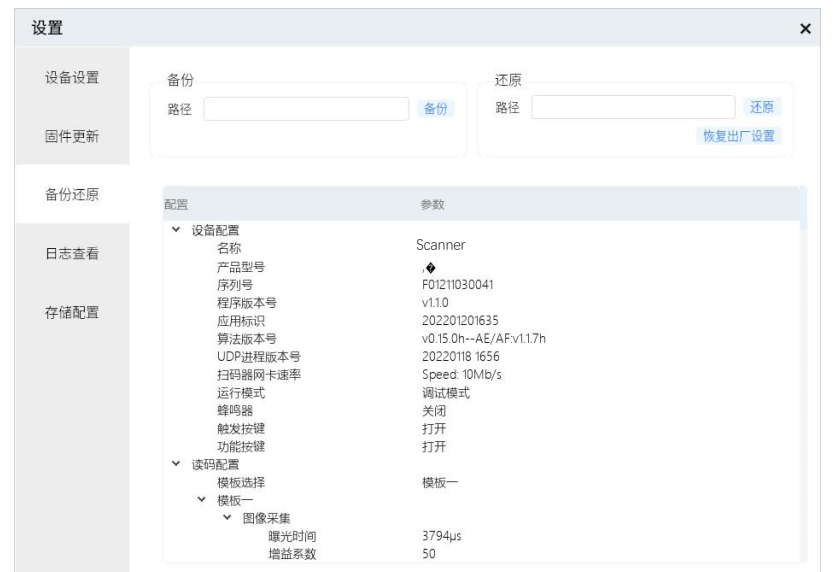

### **5.8.4 日志查看**

可以查看日志等级"ERROR"、"WARN"、"INFO"、"DEBUG"等内容; 可以"刷新日志"、"清除日志"、"导出日志"。

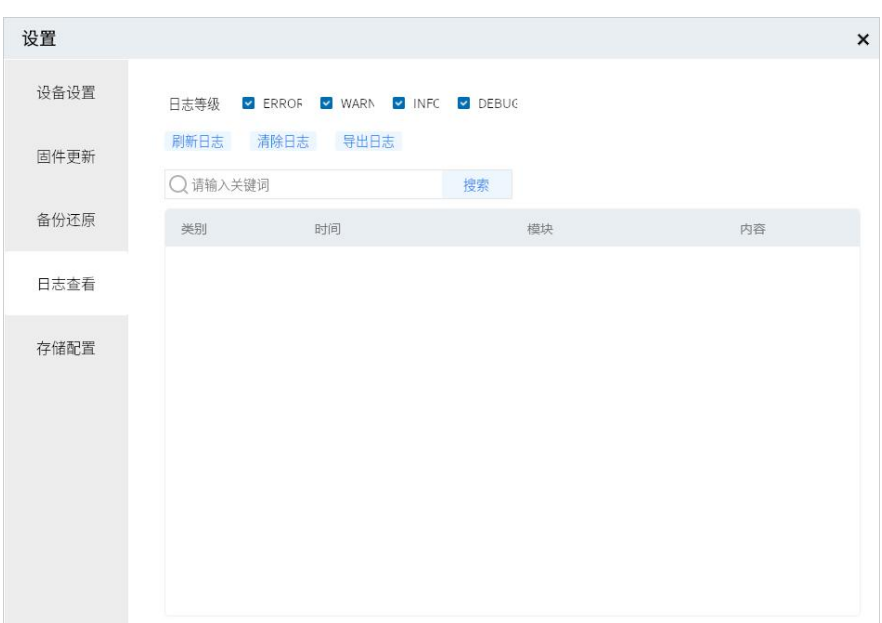

### **5.8.5 存储配置**

- 读码器保存配置。 可以开启/关闭"数据记录"、"解码图像"、"未解码图"、"原 始图"。
- PC 保存配置。可以自由选择保存的路径。
- 抓图配置。可以保存抓图路径。
- **抓图时间: 1s~60min。**
- <span id="page-51-0"></span>● 抓取数量: 2~10000 张。

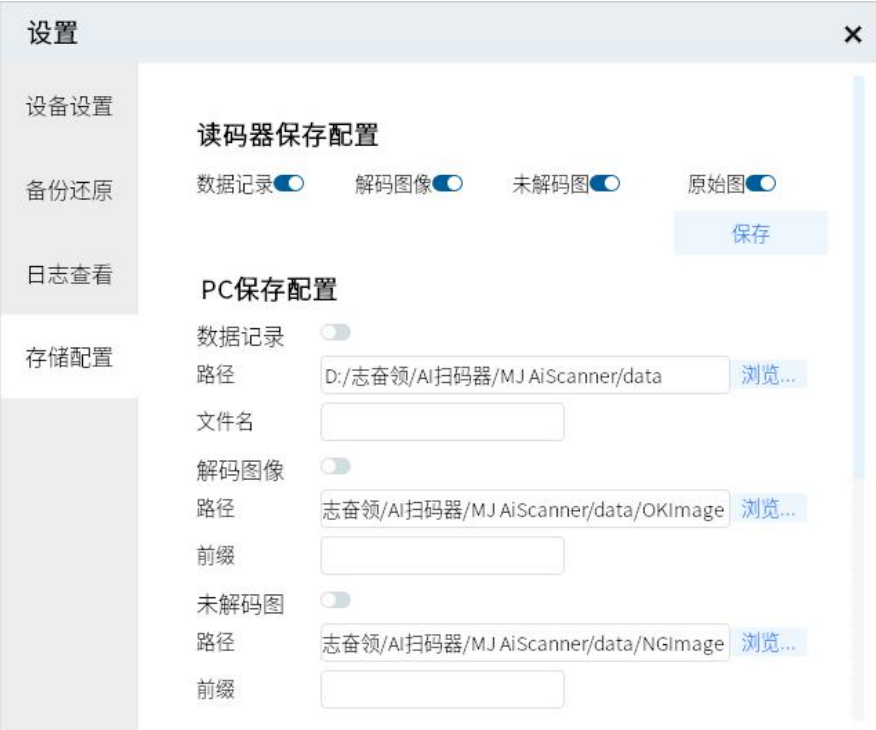

# **第六章 常见问题列表**

### <span id="page-53-0"></span>**6.1 客户端软件已识别到设备,但显示「不可达」**

#### **可能的原因:**

- 1) 设备的 IP 和设备连通的网卡不在同一个网段。
- 2)网卡获取了两个不同段的 IP。

#### **解决方法:**

1)通过修改设备 IP 方式,使电脑和设备在同一个网段。

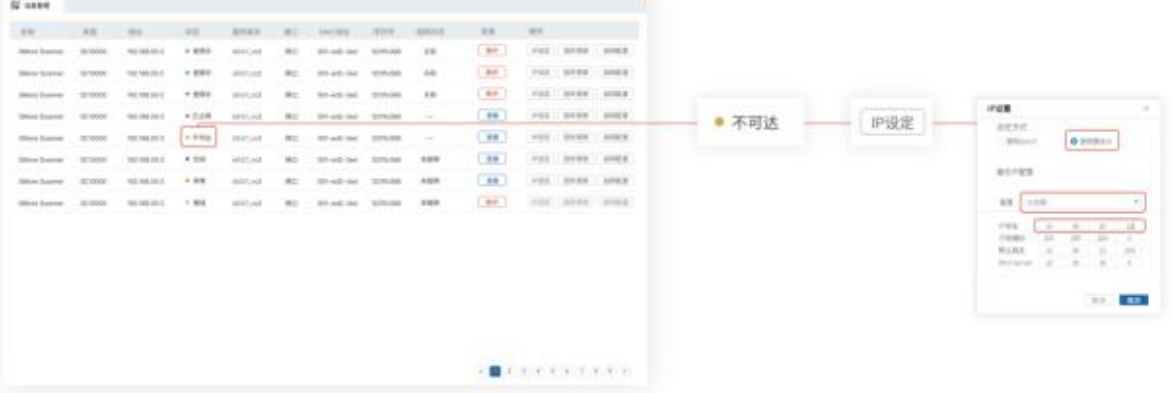

3)点击电脑"开始"-搜索框输入"cmd"- 右键管理员权限运行-输入:netsh winsock reset, 进行重置网卡信息后,重启电脑即可。

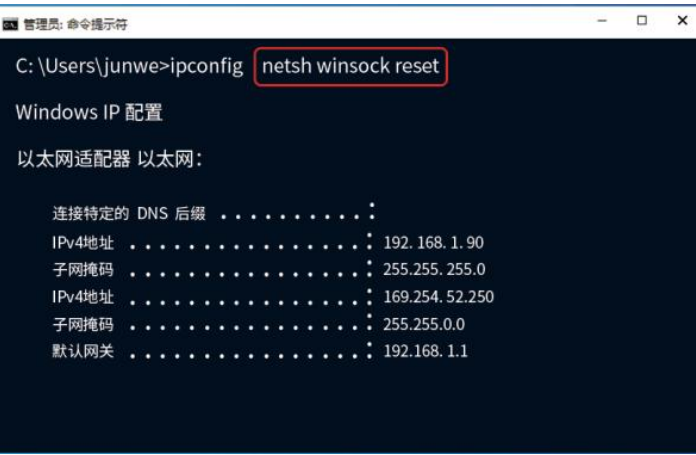

- <span id="page-54-0"></span>**6.2 客户端设置调试模式后,发现并未保存**
- 可能的原因: 系统已暂时存储设置参数, 需在设置完成后手动保存全部设置。
- **解决方法:**点击"配置管理"- "保存全部配置"。
- **具体操作如下:**

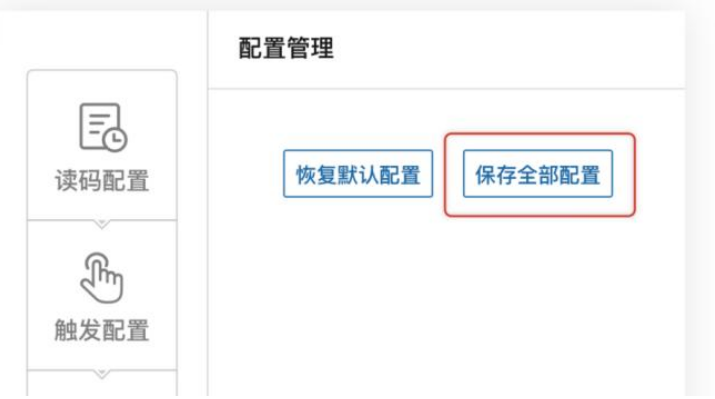

- <span id="page-54-1"></span>**6.3 条码材质为金属/PCB,聚焦清晰但无法识别**
- **可能的原因:**
	- 1) 被识别物料为黑底, 读码区域亮度太低。
	- 2)被识别物料反光严重。

# **MEIJIDENKI**

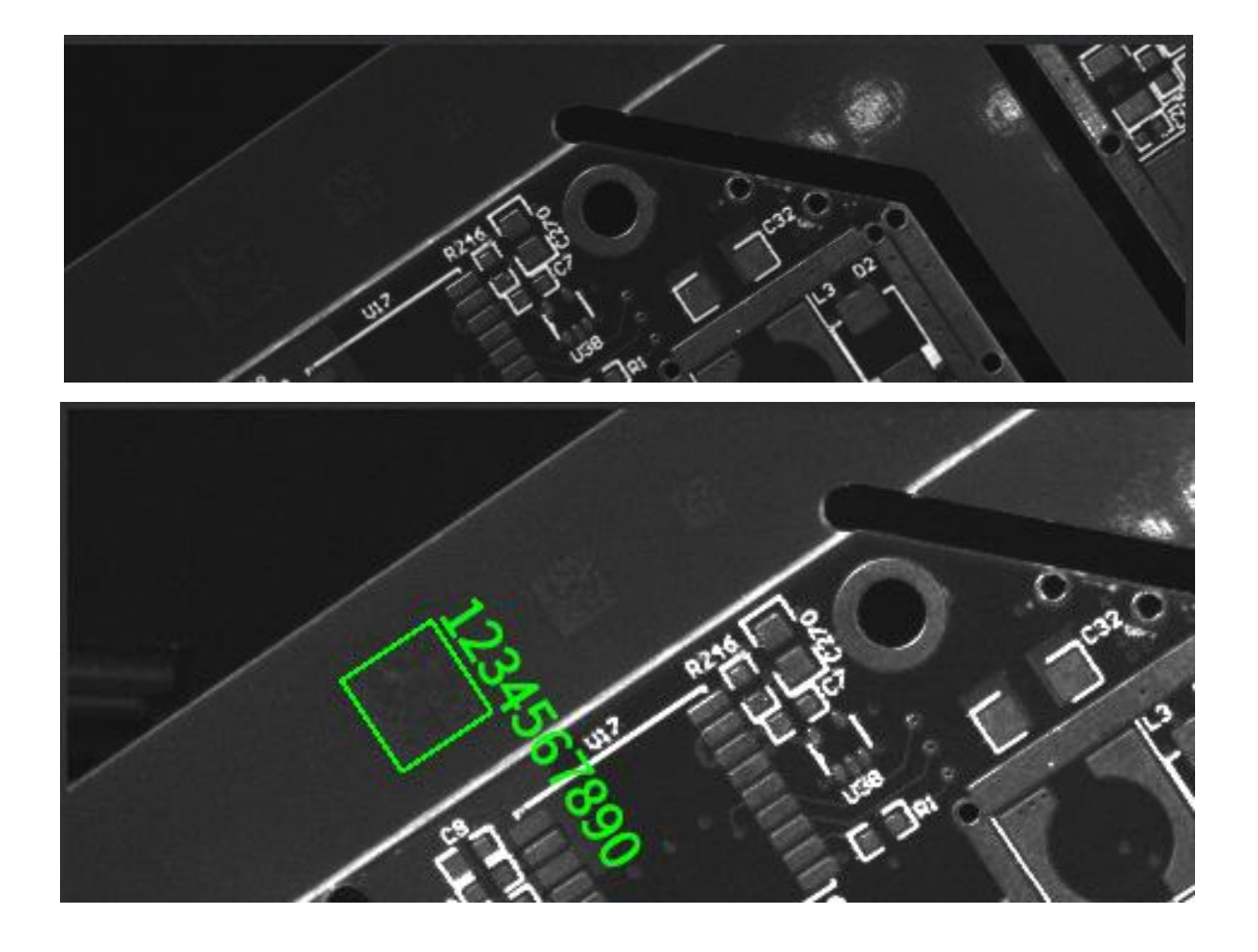

#### **解决方法:**

- 1) 提高"光源"值, 或提高"增益"值, 提高读码区域亮度。
- 2) 调整读码器角度/物料角度,避开直射光源,调整曝光和增益。

### <span id="page-55-0"></span>**6.4 无法识别尺寸较小的条码**

**● 可能的原因:**条码在视野中占用的比重较少,条码的精度不够,导致无法识别。(一维码稳定 读取需要 PPM2 以上,二维码稳定读取 PPM3 以上。)

\*PPM:为条码最小模块所占像素数。

#### **解决方法:**

- 1)定焦:使用焦距小的定焦读码器来读取。
- <span id="page-56-0"></span>2)变焦:缩小物距距离。

#### **6.5 如何使用客户端软件各类触发模式**

#### **解决方法:**

1) 网络触发: 需先使用第三方软件验证, 软件设置读码器为网络触发, 设置相同的端口, 相 同触发命令,相同网络 ip 段(部分路由可能会开启 IP 隔离,需要关闭)。

2) IO 触发:需要连接 IO 触发信号线,软件设置读码器为 IO 触发,接线要与设置 LINE0/1 相同,触发命令相同【其中会有 NPN、PNP 两种接法。通用接法:IN0/IN1 接触发设备 OUT 线、IN COM 线接正(npn)或接负(pnp)】。

3) 串口触发: 需要连接 DB9 端子, 软件设置正确的 COM 端口, 相同的波特率, 数据位, 停 止位,校验位。相同的触发命令。

4) 软件触发: 需要客户端软件和读码器连接相同的网络段。

### <span id="page-56-1"></span>**6.6 网络触发不成功**

- **可能的原因:**目前设备端只支持客户端模式。
- **解决方法:**调整 PLC 设备网络触发模式。